# **「證券期貨市場資通安全通報系統」 系統操作手冊**

中華民國 106年 12月

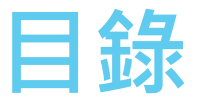

2

### **前言**

**文件目的**

**文件範圍**

**系統說明**

- **通報服務子系統**
	- **系統角色**

**▶ 通報單處理流程** 

- **通報單位使用者功能操作說明**
- **業管單位使用者功能操作說明**
- **(通報、業管)管理者功能操作說明**

**前言**

 **依據金融監督管理委員會證劵期貨局所轄機關(構)資通安 全通報作業要點,為利金融監督管理委員會證劵期貨局所轄** 機關 ( 構 ) 於遭遇資通安全事件時, 能迅速辦理事件通報, **以利主管機關有效掌握事件資訊,特開發此「證券期貨市場 資通安全通報系統」系統協助彙整與通報資安事件。**

**文件目的**

## **本文件主要目的是說明「證券期貨市場資通安全通報系 統」之系統操作手冊,系統主要功能包含:**

▶ 依據金融監督管理委員會證券期貨局所轄機關 ( 構 ) 資通安全通報作業要 點所定標準,進行資訊安全通報作業。

4

- ▶ 採會員制,會員可透過系統進行資安通報,進行後續處理。
- 具備事件追蹤機制,以協助記錄事件處理之過程。
- ▶ 可刊登公開之資安情資,供會員登入系統後自行調閱。

**文件範圍**

- **本文件說明範圍為「證券期貨市場資通安全通報系統」中,以下三個 角色相關的功能:**
	- ▶ 會員 (證券商、期貨商、投信投顧公司、銀行業、期貨信託事業、票券業、證 券金融公司、期貨經理事業)

▶ 會員如何登入、資安事件通報之新增、通報單位管理與公告等。

- 業管單位(金管會、證交所、期交所、櫃買、集保、投信投顧公會)
	- 業管單位如何登入、業管單位管理功能、會員統計報表、通報單統計報表以及公告 等。
- 系統管理人員
	- 系統管理人員如何登入、使用通報單位管理功能、業管單位管理功能、會員統計報 表、通報單統計報表以及公告等。

5

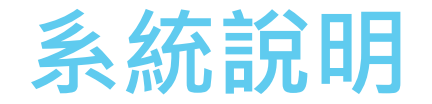

本系統平台係採用Web based之系統架構,因此無論是系統管理人員、權責單 位人員,或是權責單位所屬會員人員,透過系統帳號及權限之管制,均可藉由 **Internet存取本系統資料,使用本系統所提供之各項功能與服務,整體系統環 境如下圖所示:**

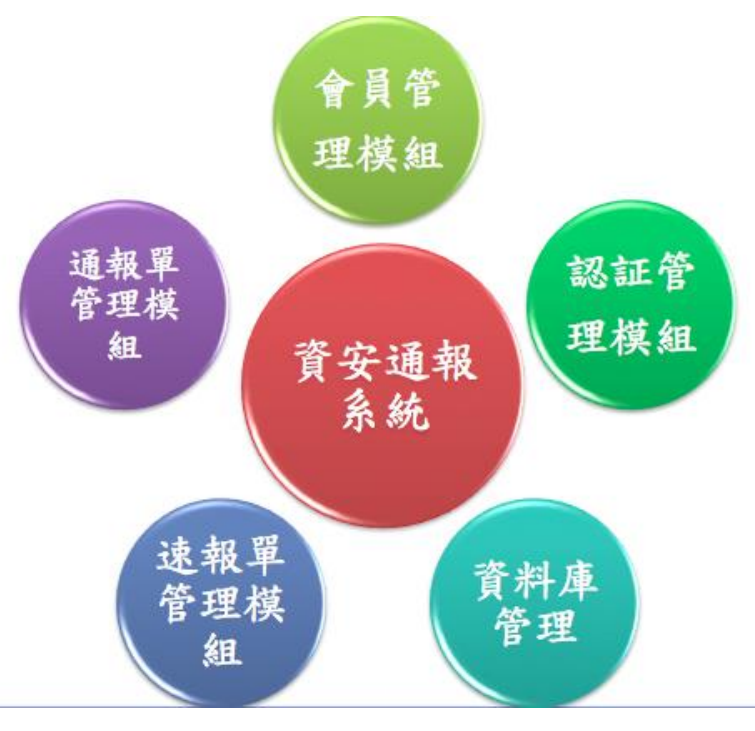

6

### 圖1 **「證券期貨市場資通安全通報系統」**架構圖

## **通報服務子系統**

### ▶ 本系統之資安事件資料來源 · 為提供證券暨期貨相關會員 · 投信投顧公會進行 之事件通報,此部分由系統中的「通報服務系統」進行相關處理。

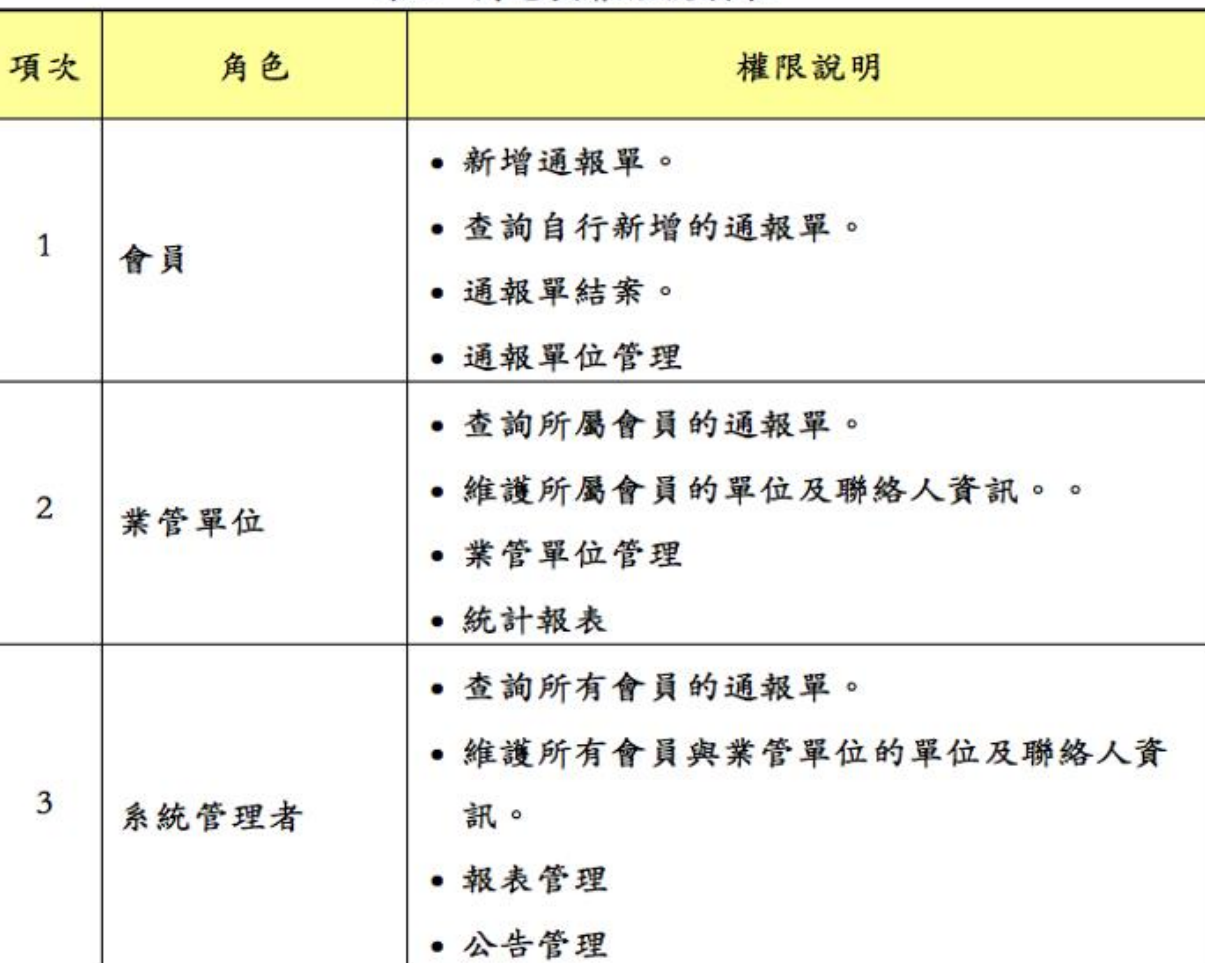

表1 角色與權限說明表

## **角色相關的功能**

### 一. 系統管理人員

系統管理人員如何登入、 使用系統管理功能、 資安 警訊及資安事件通報作業等。

二. 權責單位(金管會、 證交所、 期交所、 櫃買 、 集 保、 投信投顧公會)

權責單位如何登入、 使用系統管理功能、 維護會 員資料、 公開網站及資安事件通報之新增、 查詢、 回復管理等。

三. 會員 (各局、 證券商、 期貨商、 投信投顧公司 ) 會員如何登入、 資安事件通報之新增、 查詢等。

# **角色與權限說明表**

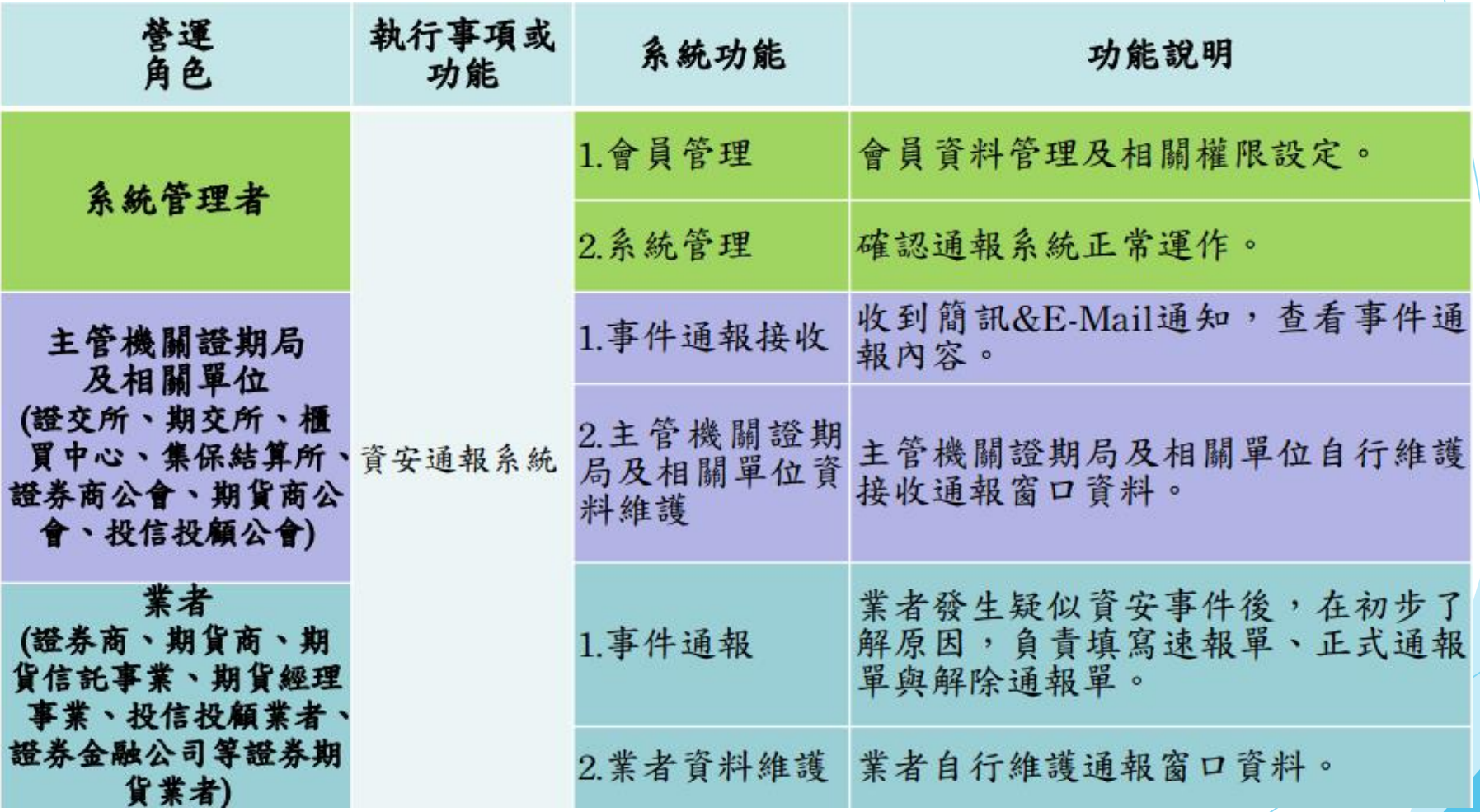

## **通報單處理流程**

### **資安通報系統流程如下頁圖所示:**

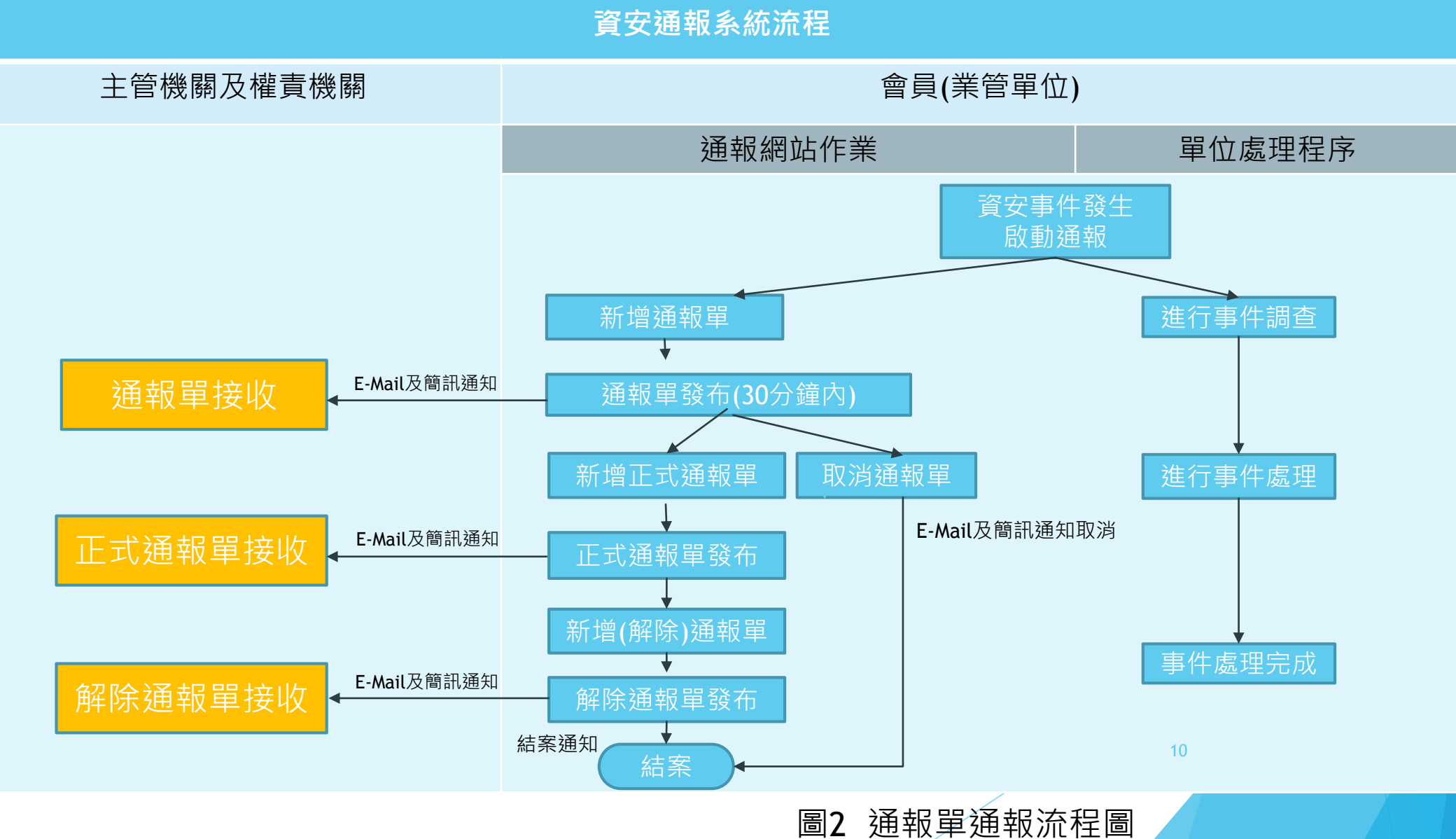

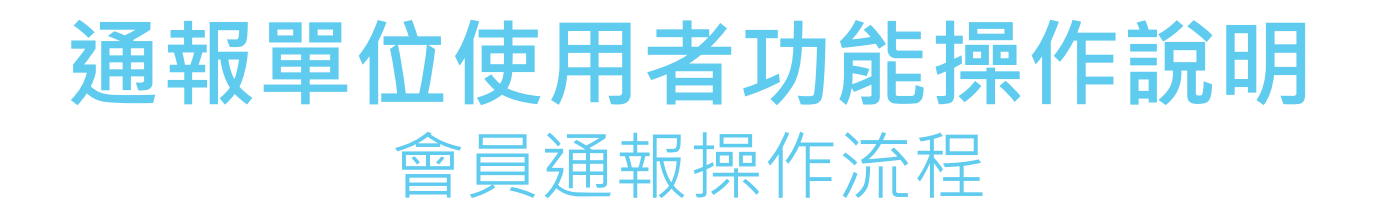

**進入sfevents.twse.com.tw,登入帳號與密碼。**

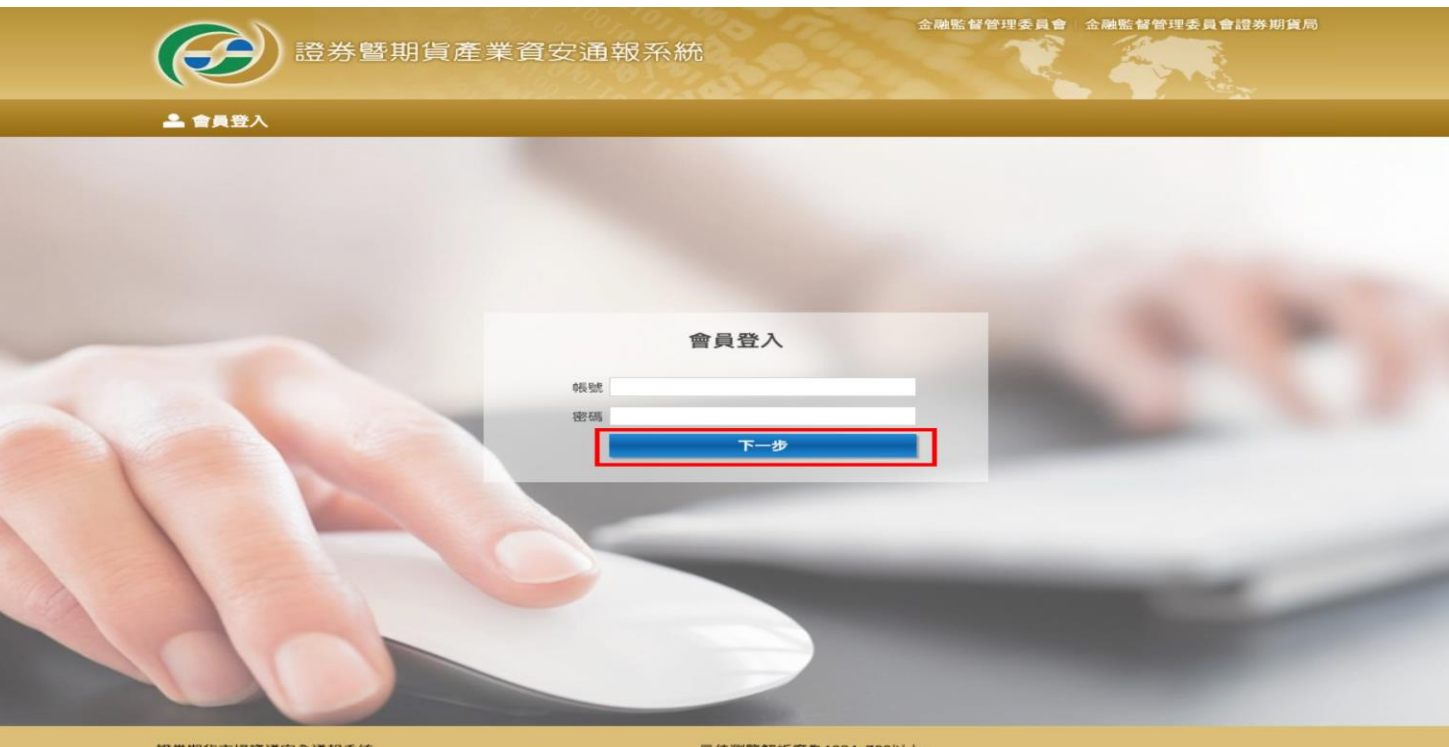

證券期貨市場資通安全通報系統 最佳瀏覽解析度為1024x768以上 Securities and Futures Industry Information Sharing and Analysis Center

▶ 除輸入帳號密碼 · 本會員系統需透過郵件收取另一驗證碼 ·

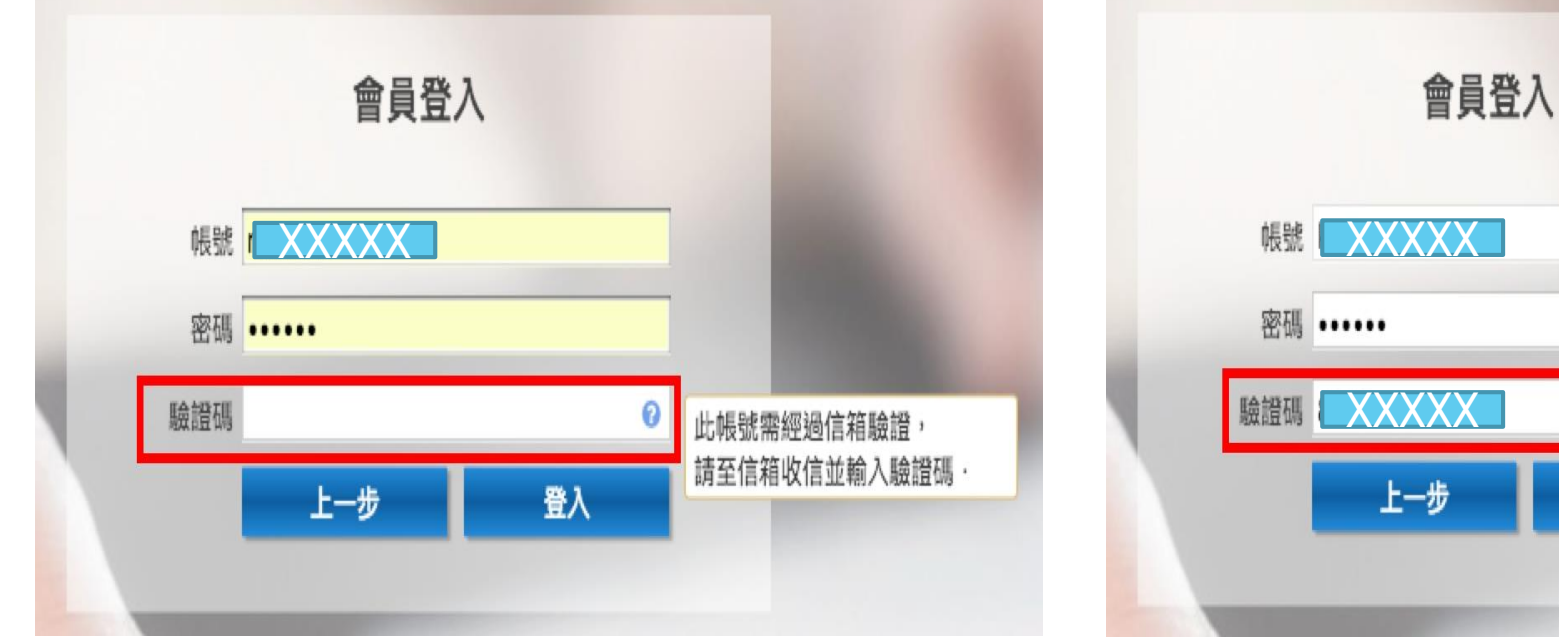

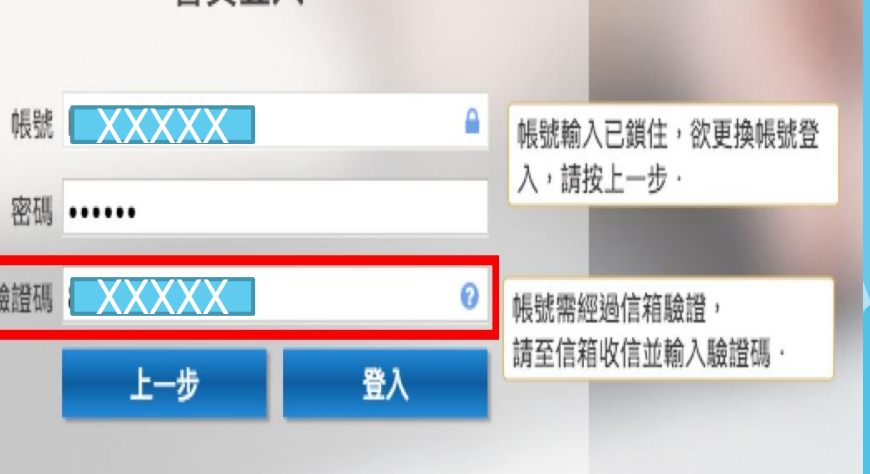

▶ 由系統經郵件發送驗證碼·輸入驗證碼**。** 

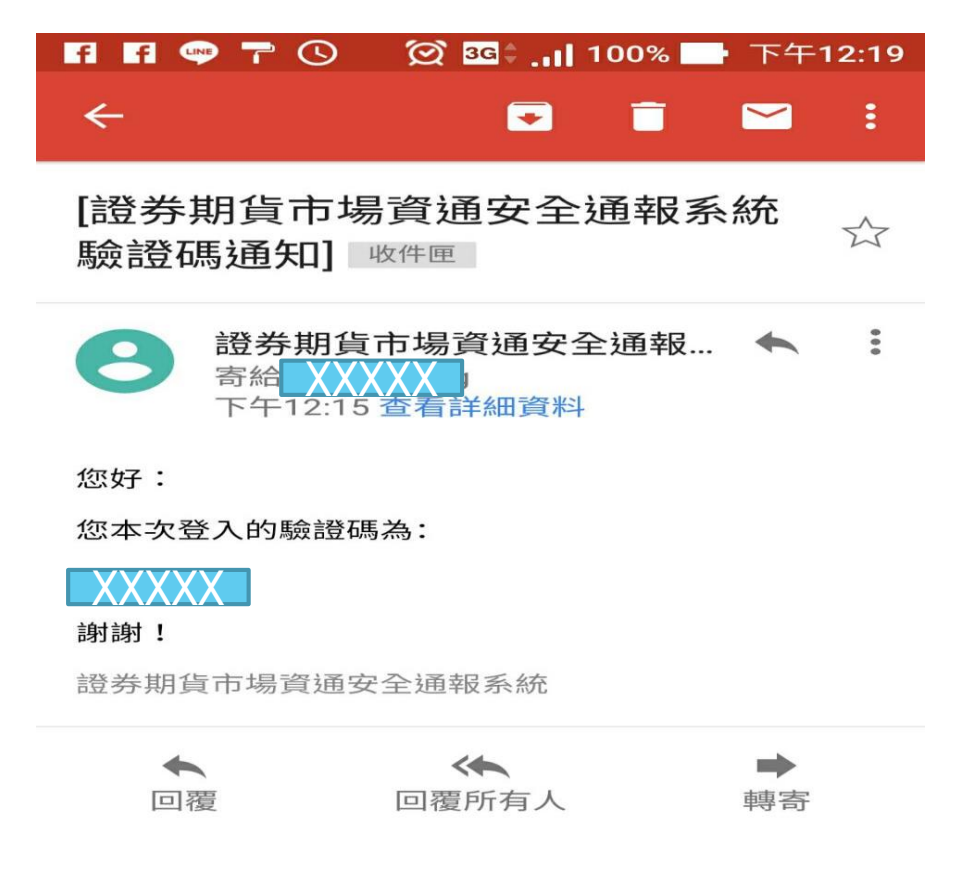

▶ 若是無法收取驗證碼郵件會員,則需進行圖形驗證。

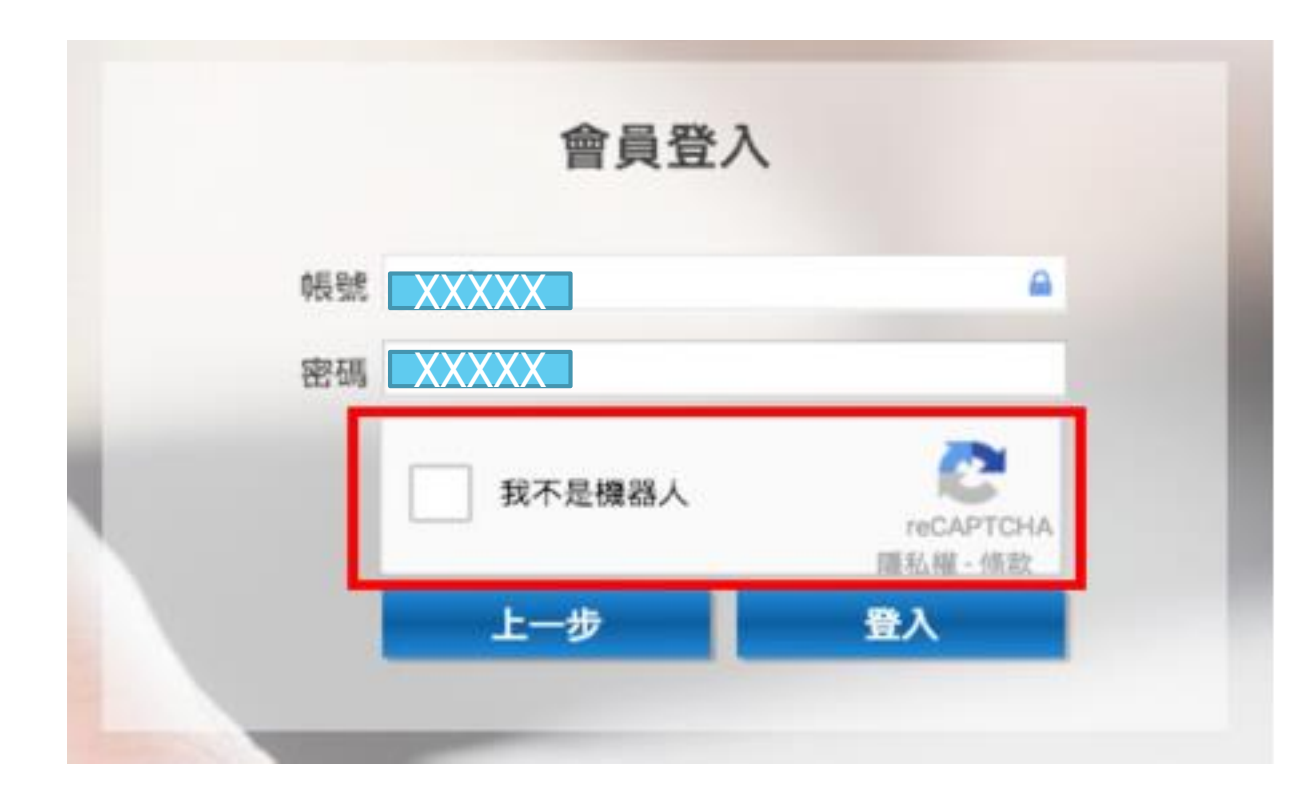

### **登入資通安全系統首頁。**

● 首頁 > 通報服務系統 > 通報列表

#### → 通報服務系統

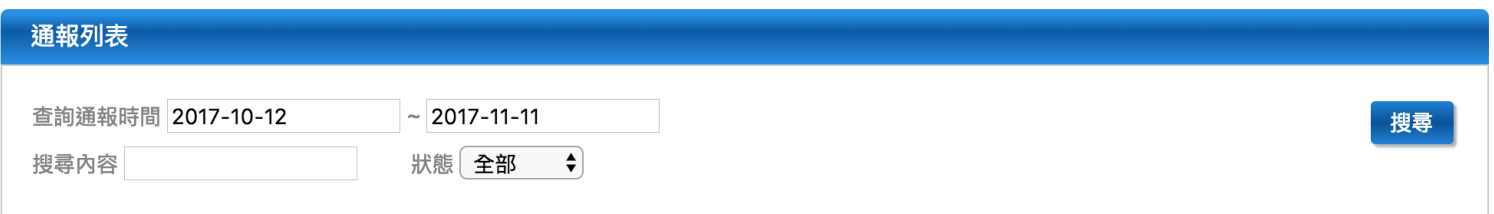

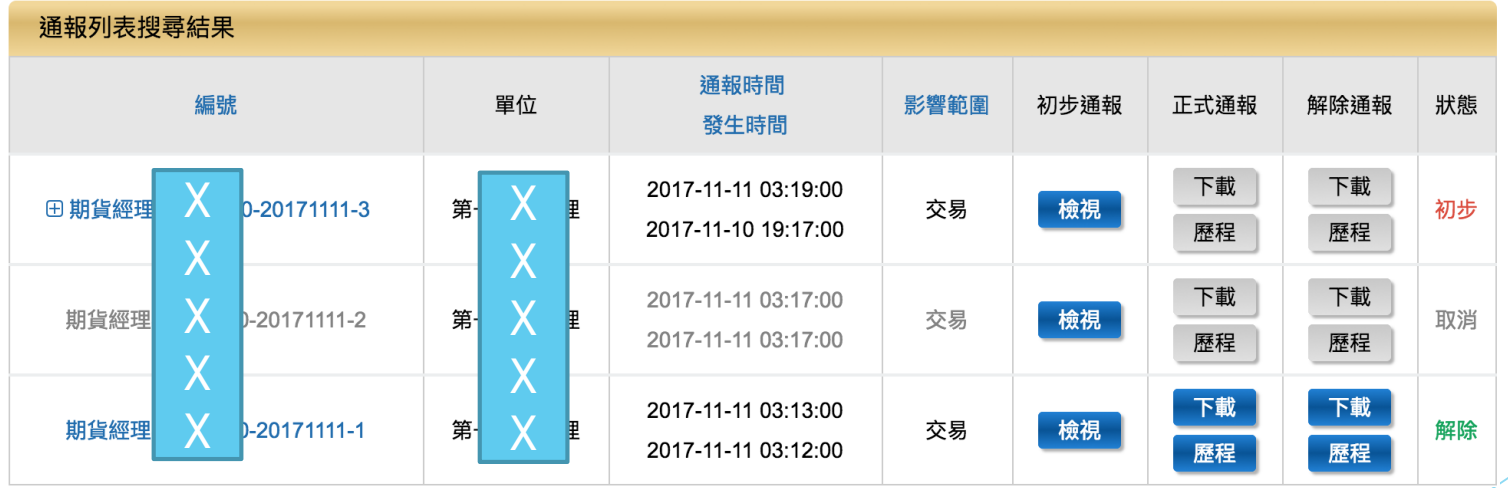

### ▶ 首頁可提供歷史資安事件搜尋與事件通報。

#### ▶通報服務系統

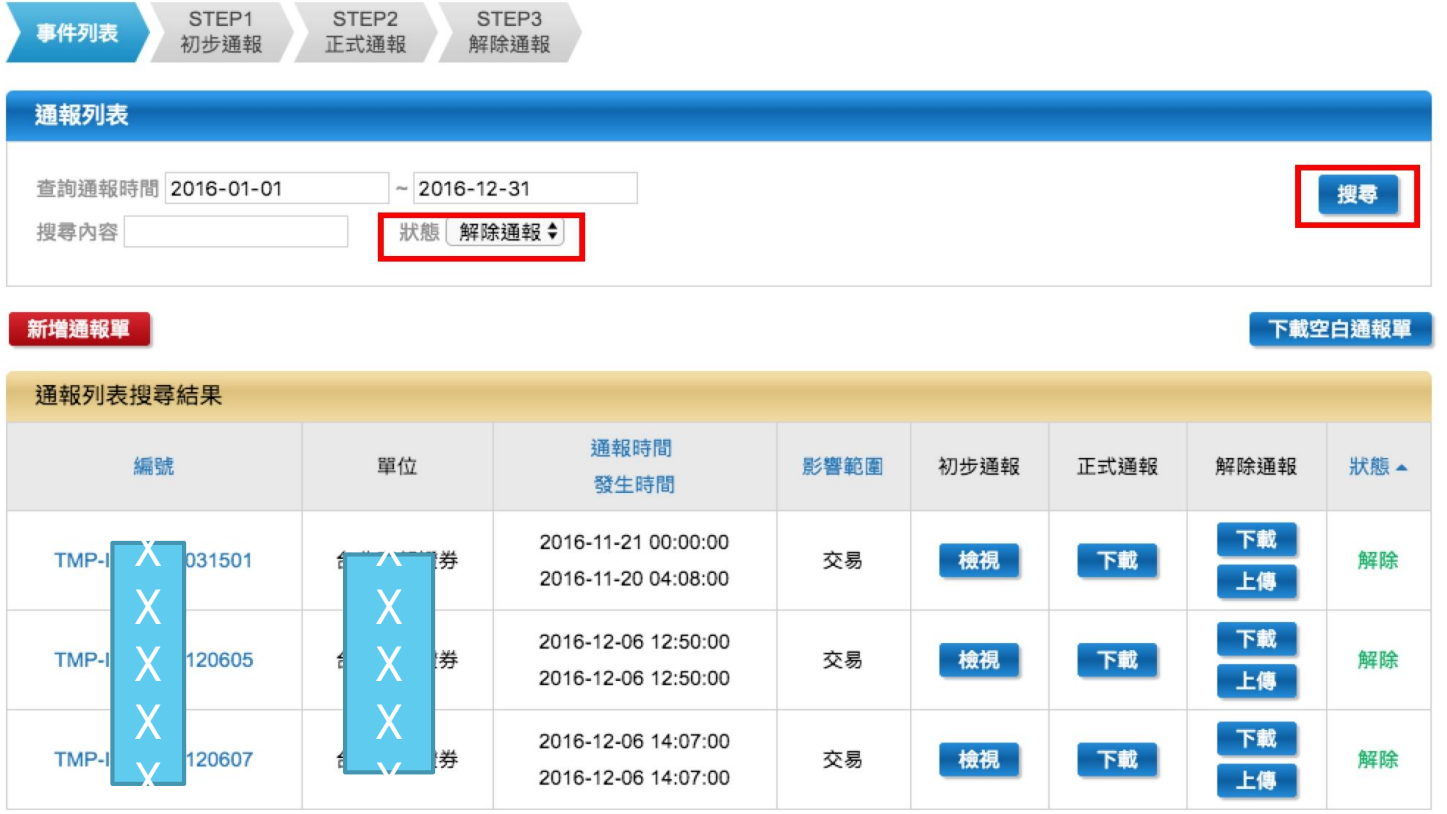

### **▶ 透過關鍵字進行搜尋**。

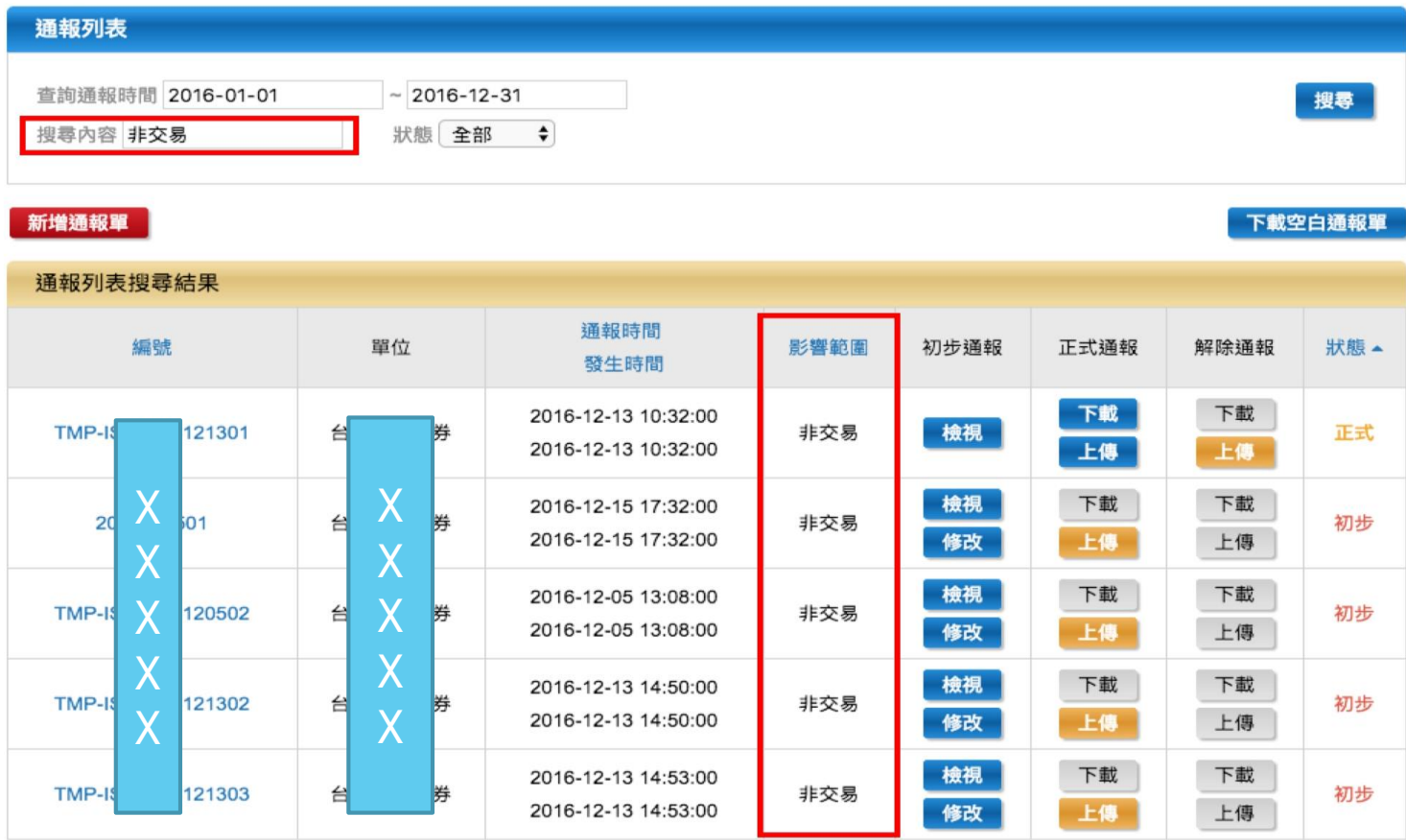

### **透過時間區間進行搜尋。**

通報服務系統 > 通報列表

#### 通報服務系統

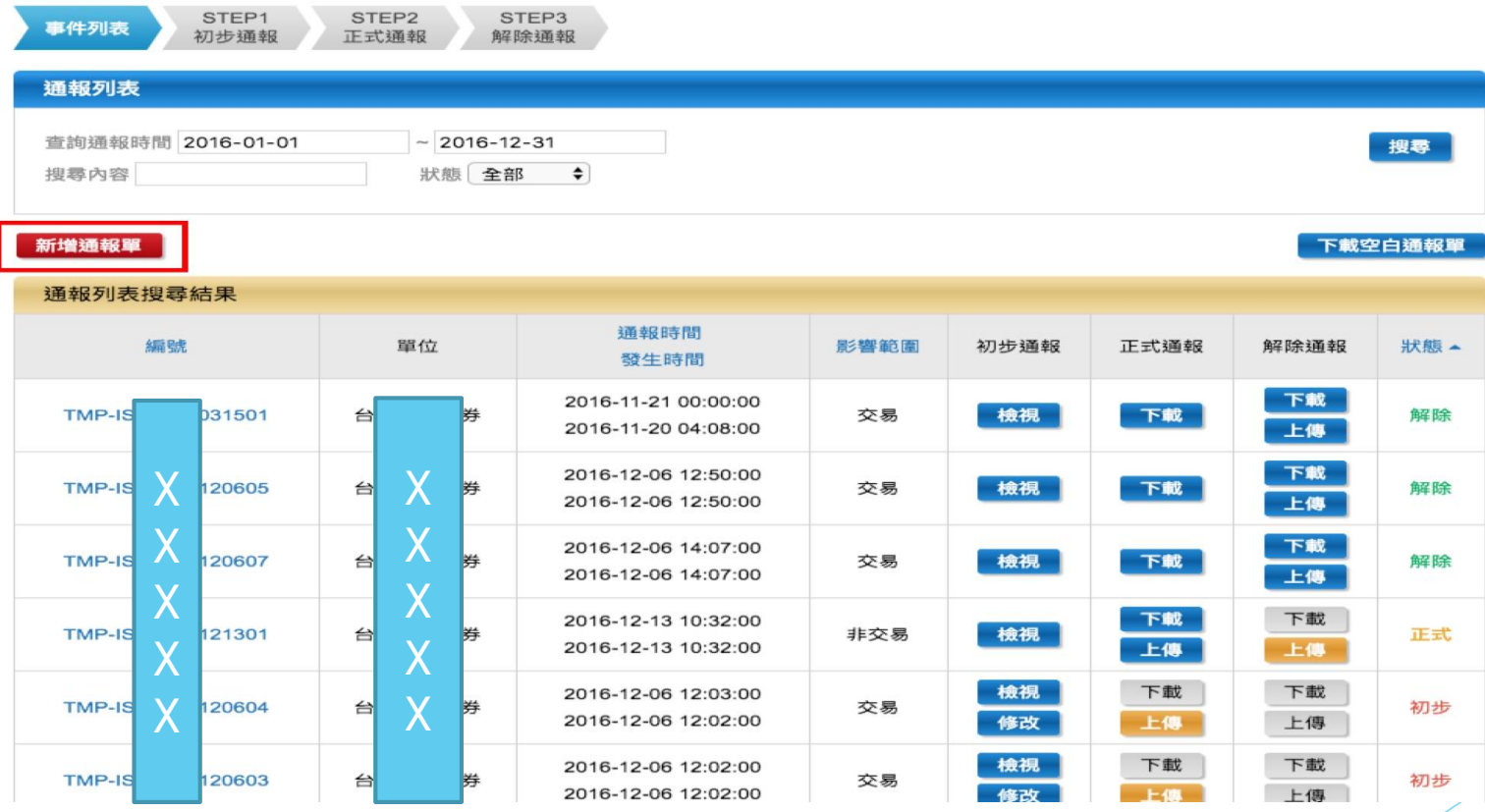

### **進行新事件通報。**

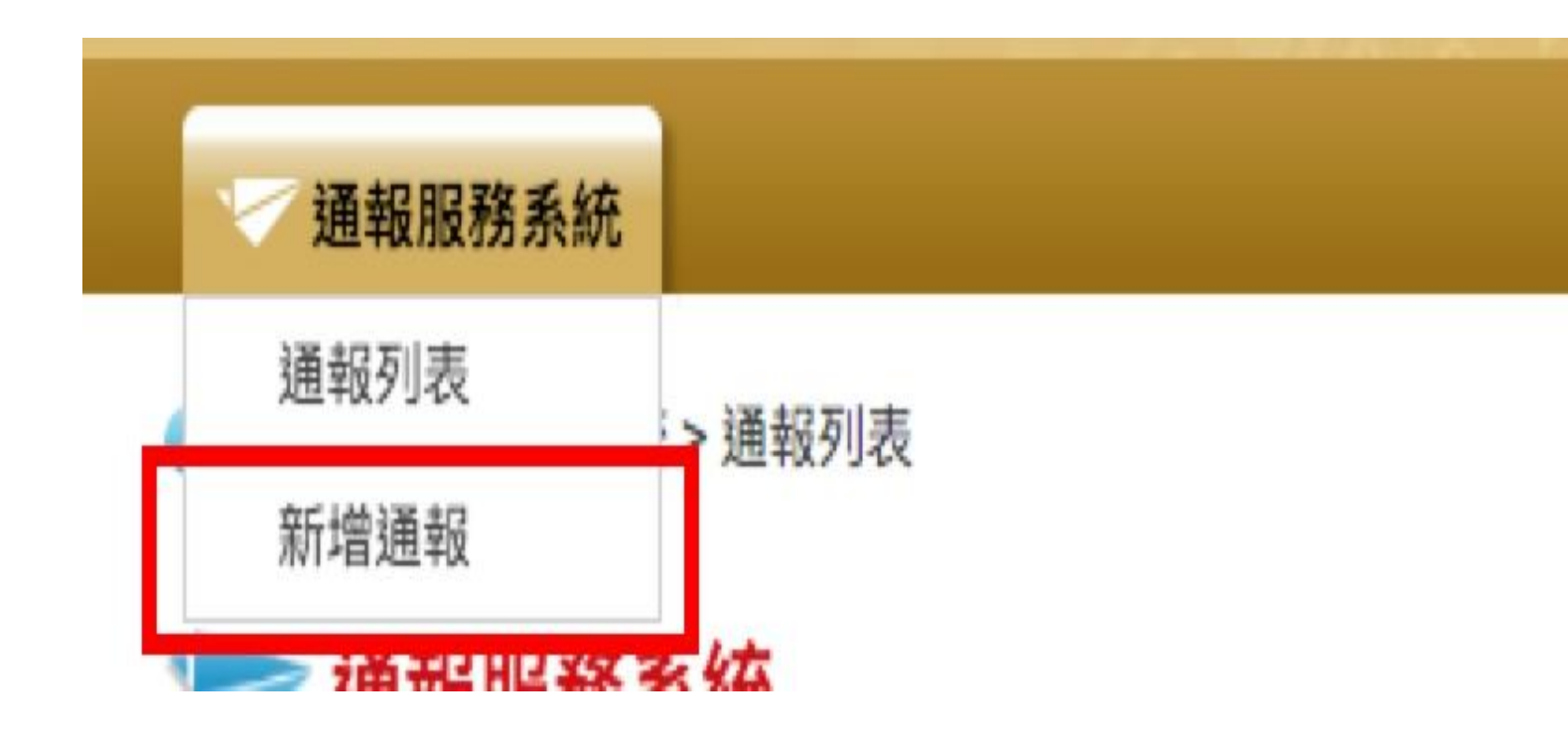

### **填寫必要欄位資訊。**

#### → 通報服務系統

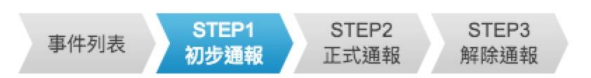

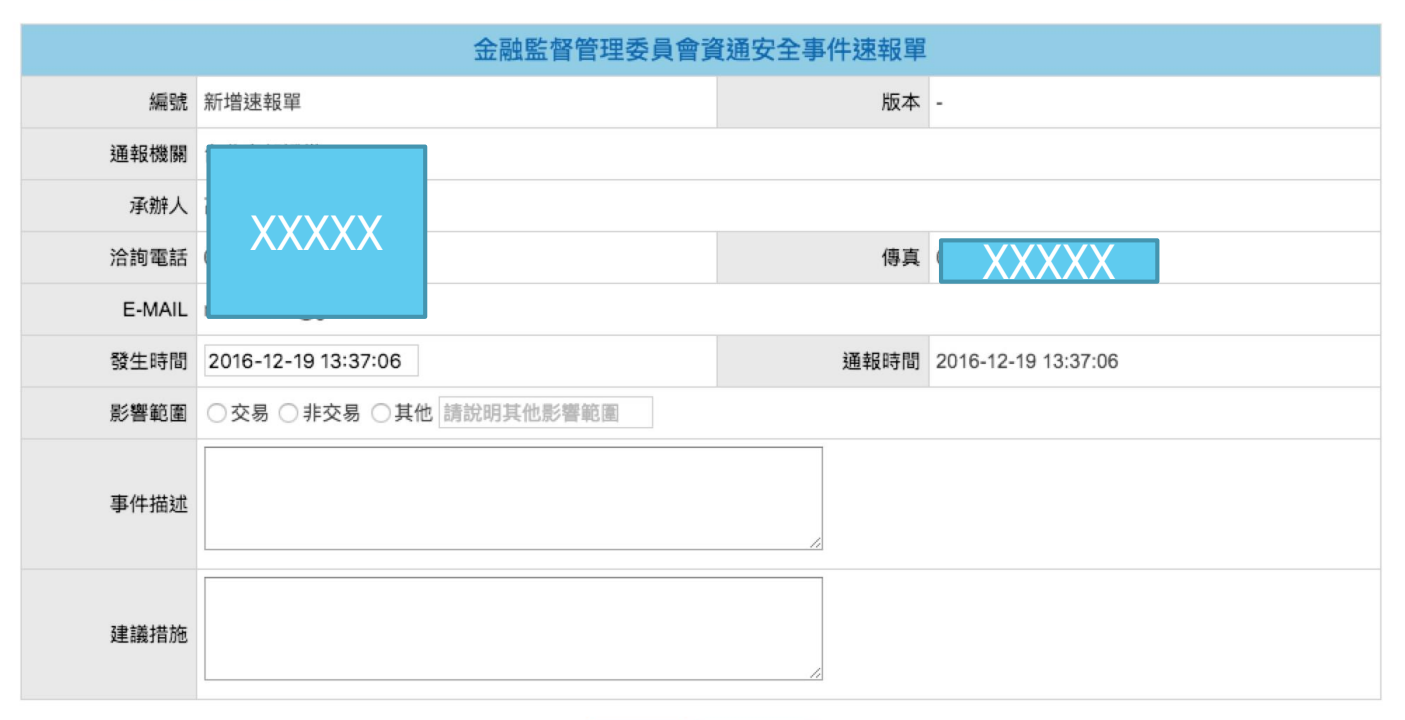

回列表 確認送出

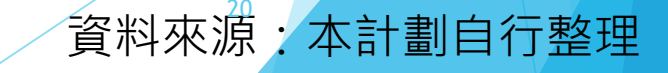

#### → 通報服務系統

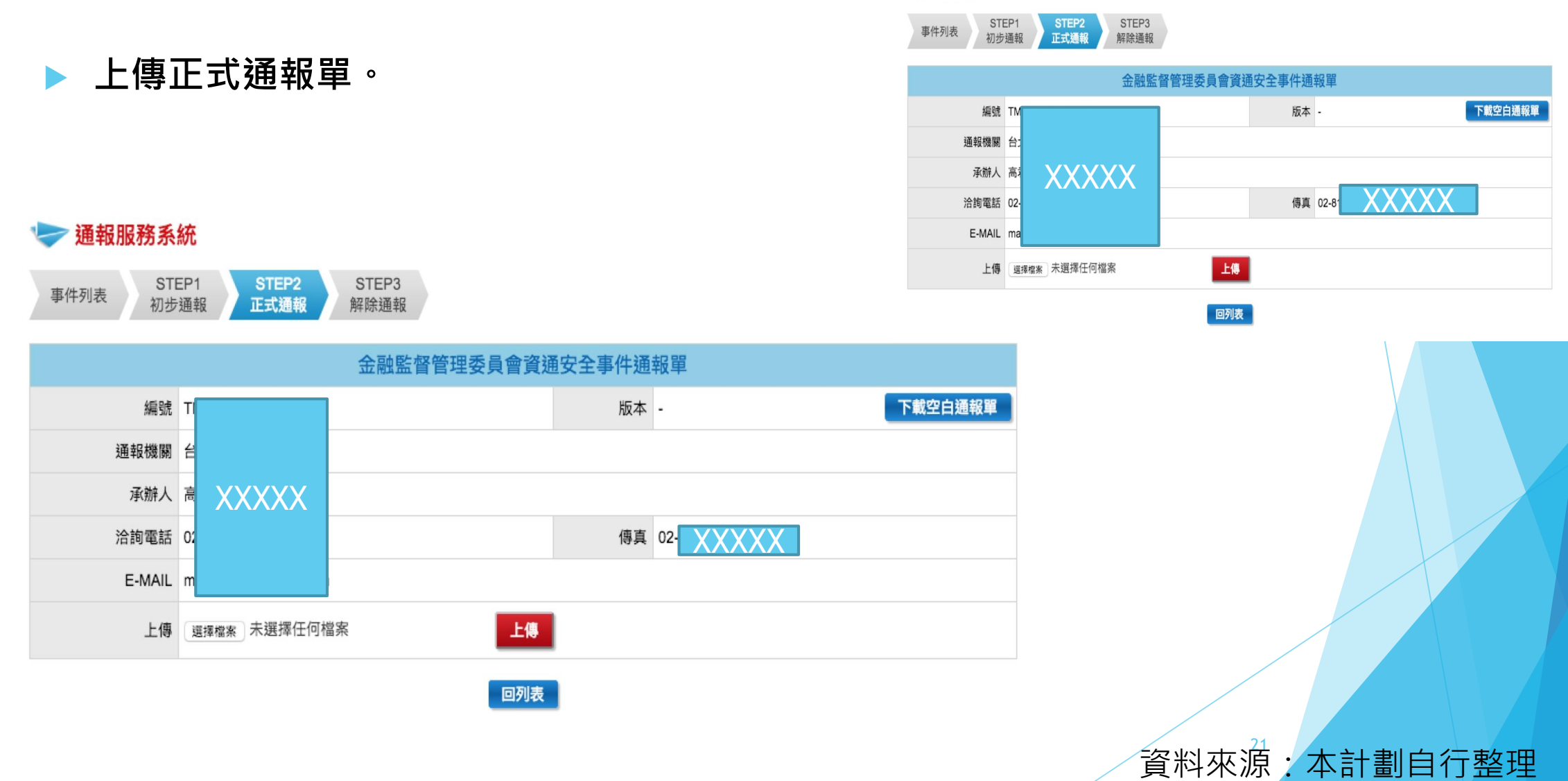

## **通報單位使用者功能操作說明** 取消通報

### **在事件列表頁,選取初步通報單**

### 通報服務系統

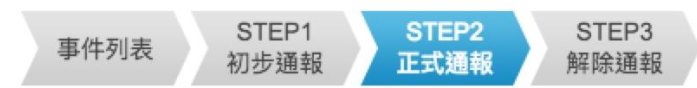

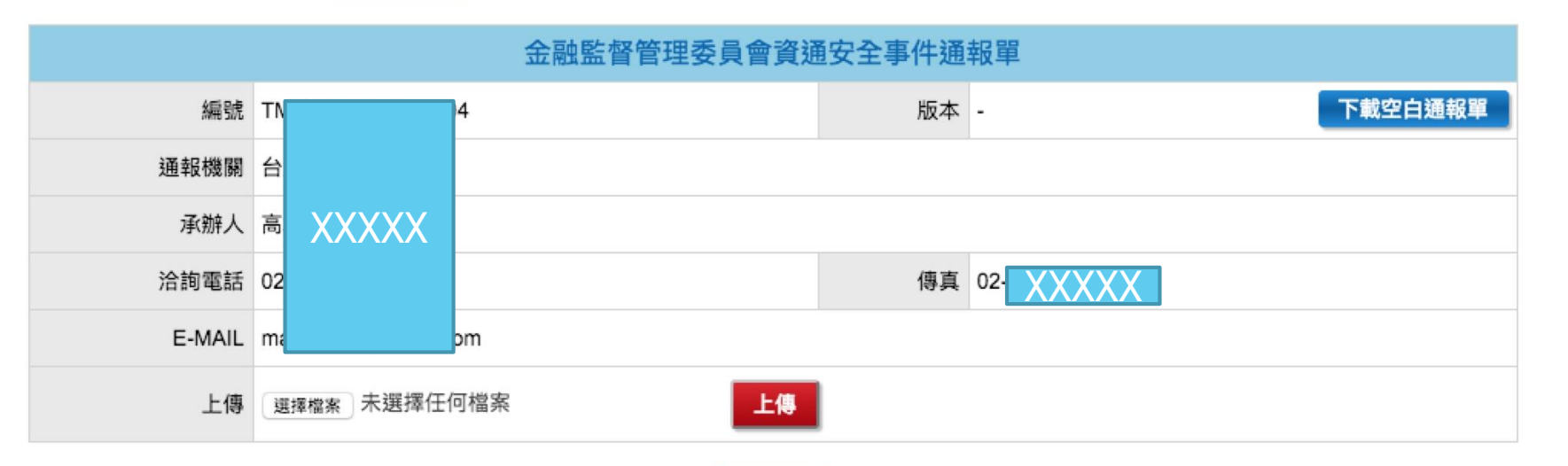

回列表

## **通報單位使用者功能操作說明** 取消通報

### **▶ 填寫必要欄位﹐點選確認送出。**

● 首頁 > 通報服務系統 > 通報列表

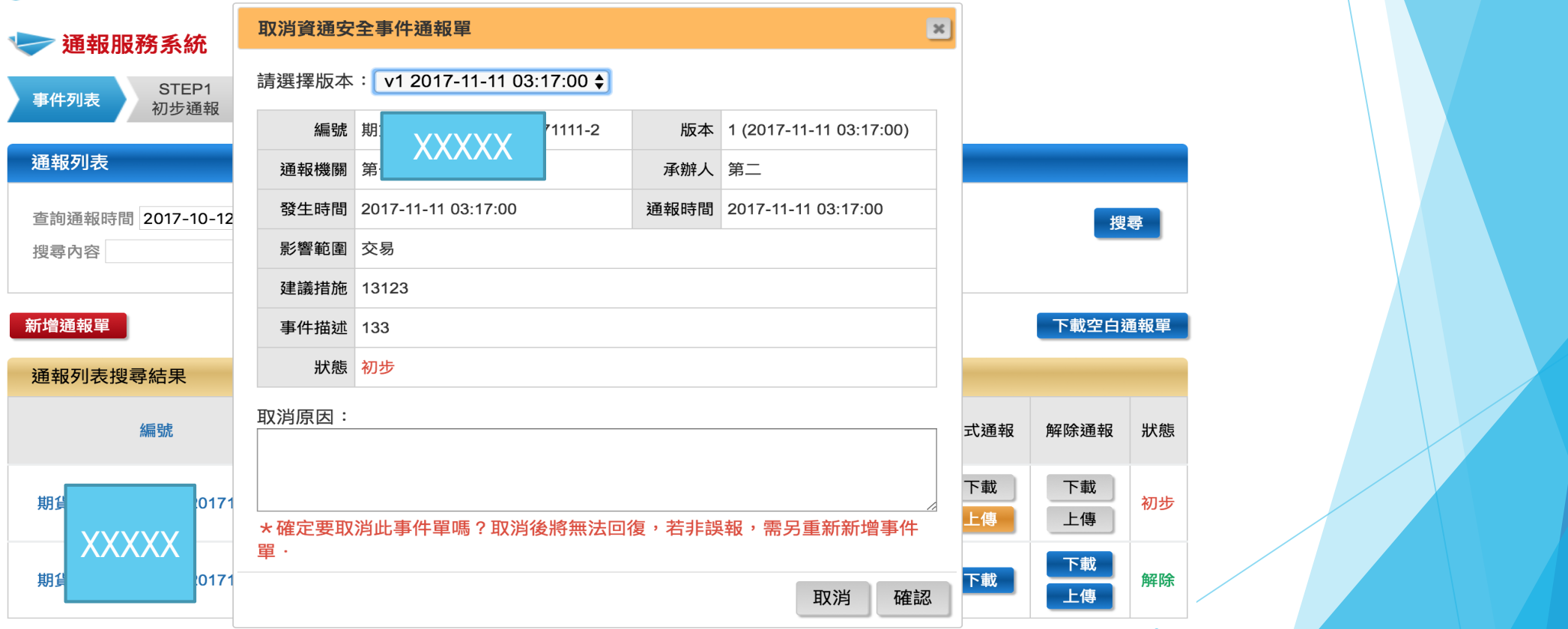

表3 取消通報 インファイン アンティング うちゃく うちゃく うちょう きょうかい まいこく うちょう まいきょう まいじょう まいじょう まいじょう あいじょう しょうかい こくしゃ こうしゃ こうしゃ こうしゃ こくしゃ こうしゃ こうしゅう

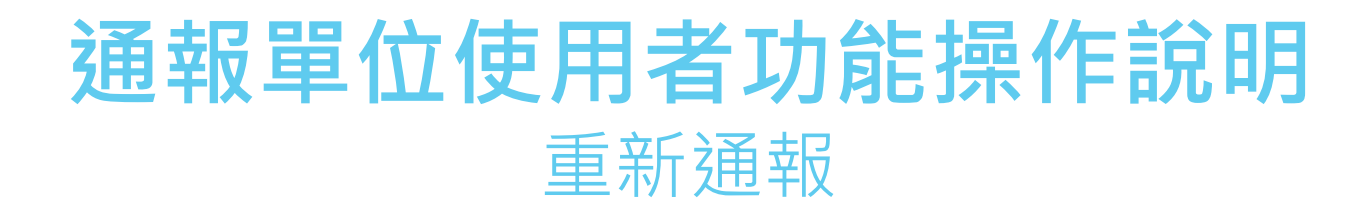

### ▶ 點選通報列表,選擇已取消之初步通報單,填寫修改原因,儲存送出。

#### 報服務系統

STEP2 STEP3 STEP: 事件担当 正式链接 **AUDIO 6850** 初め開始

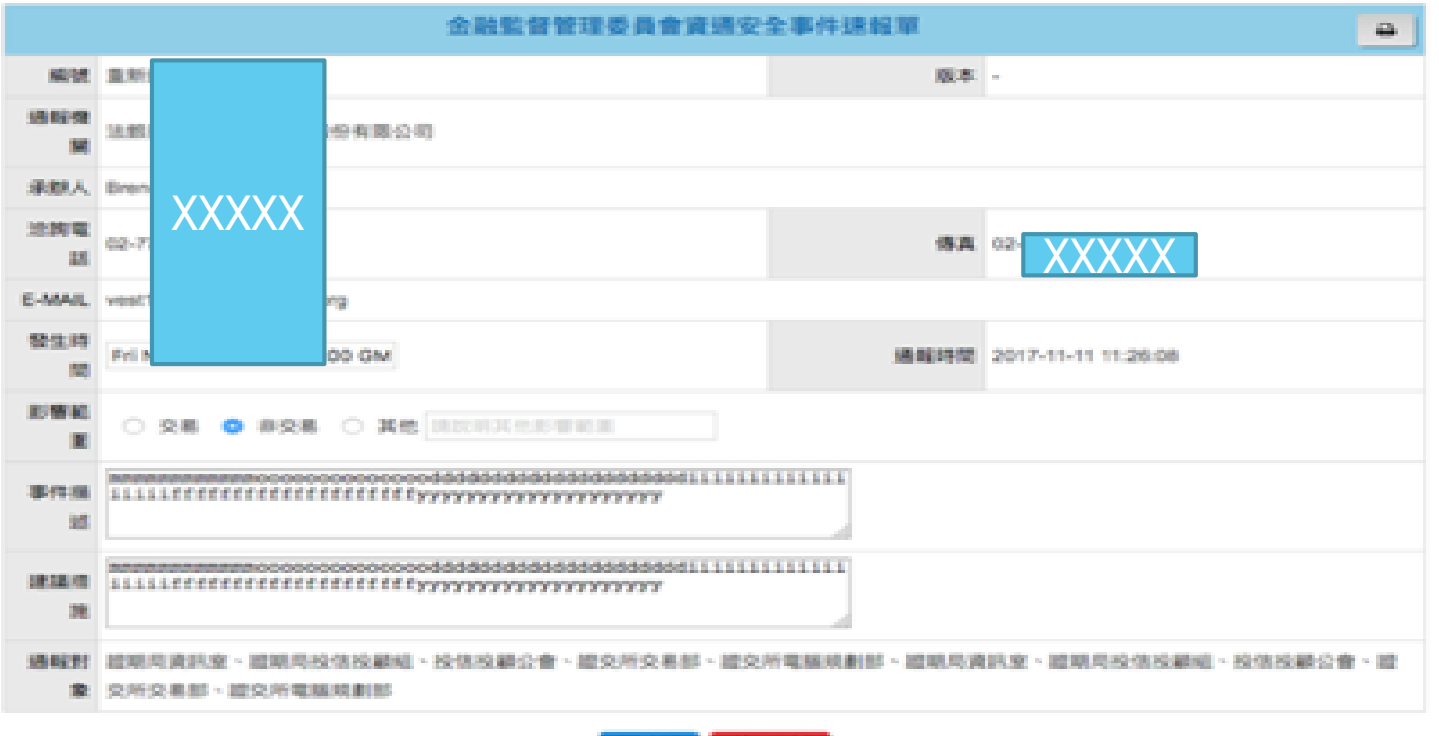

**SHPURE NISSEN** 

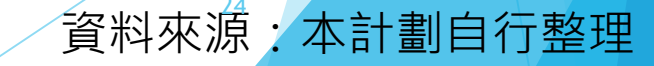

## **通報單位使用者功能操作說明** 重新通報

### **回到通報單列表,確認事件已進行通報。**

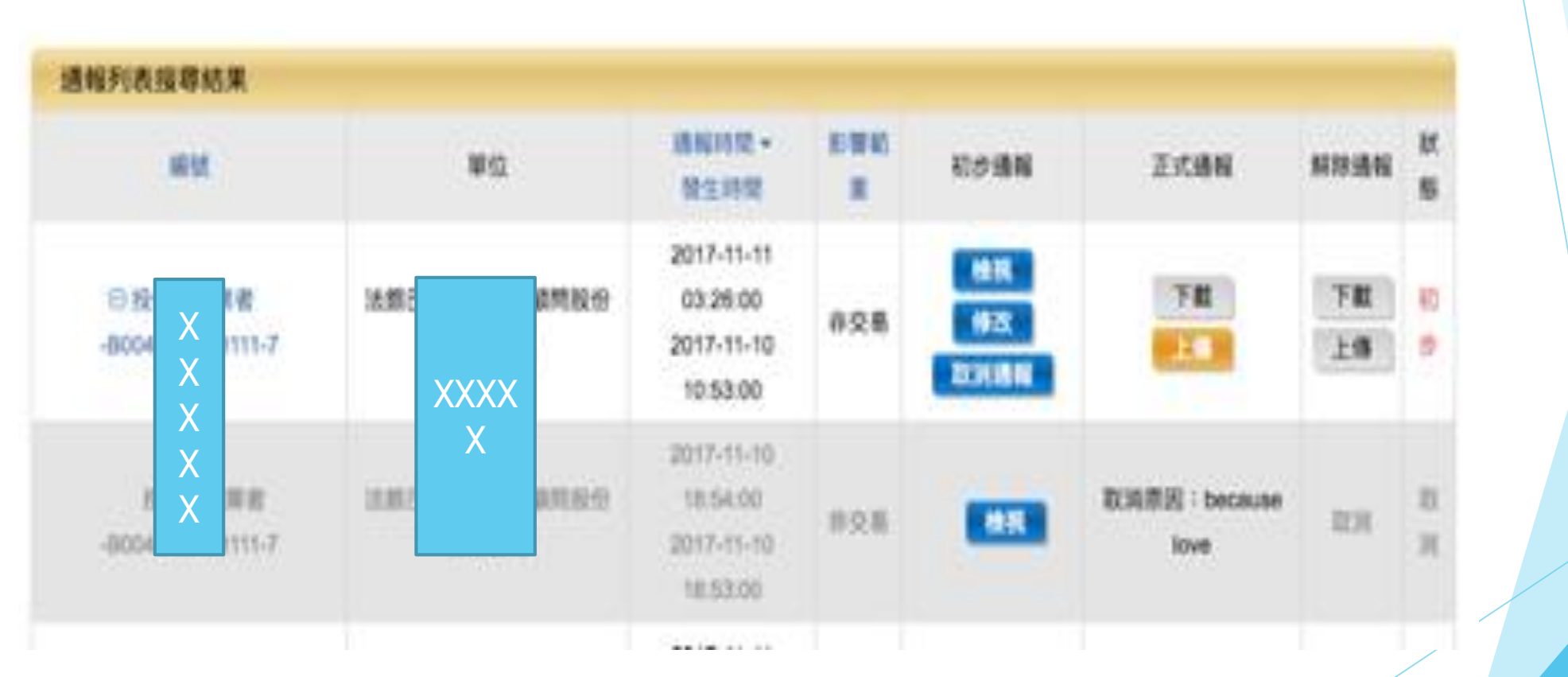

### **1. 登入證券user帳號2.新增初步通報單3.點選交易選單4.出現MIS公告單 5.複製範例文檔貼上6.送出申請單**

#### → 通報服務系統

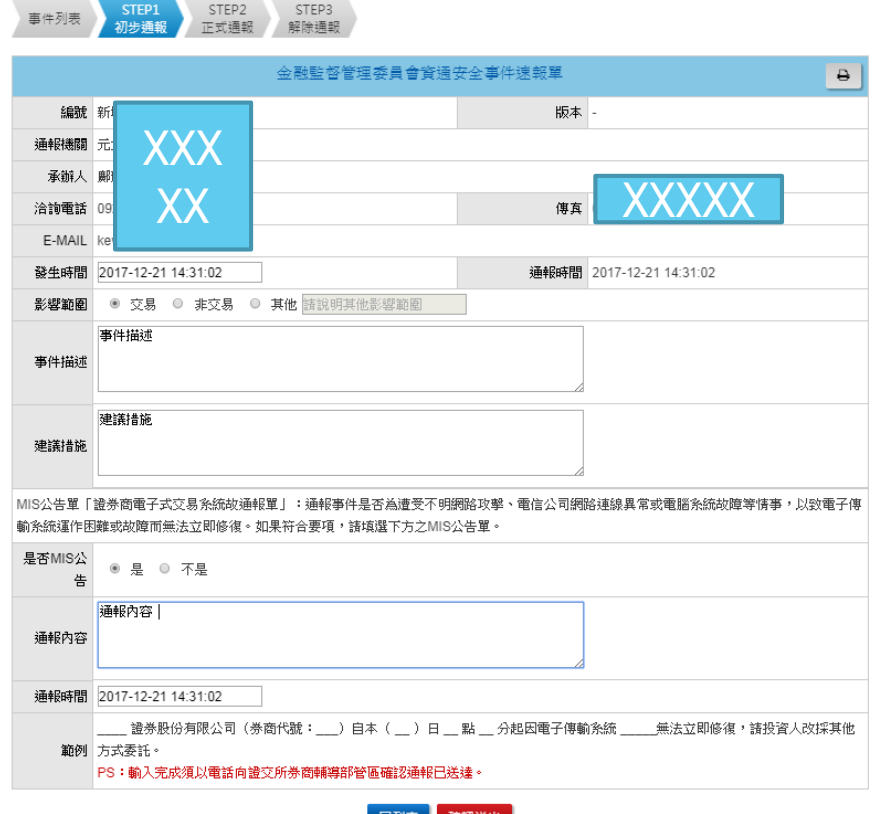

▶ 7.回到事件列表,該初步通報單前面出現紅色增列鈕8.點選紅色增列鈕 **可檢視MIS公告單。**

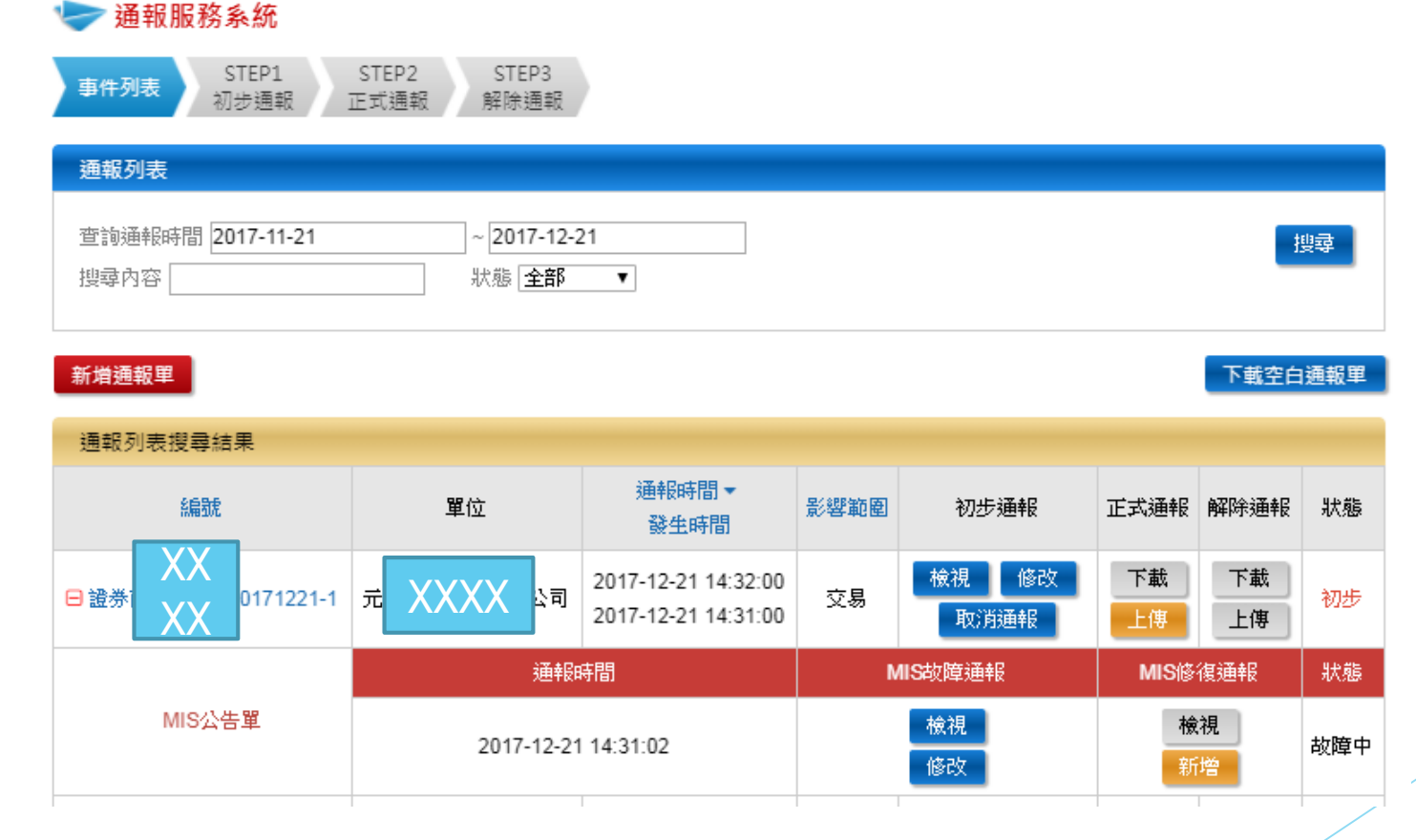

### **解除MIS通報:1. 登入證券user帳號2.新增初步通報單**

#### 通報服務系統

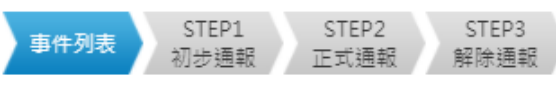

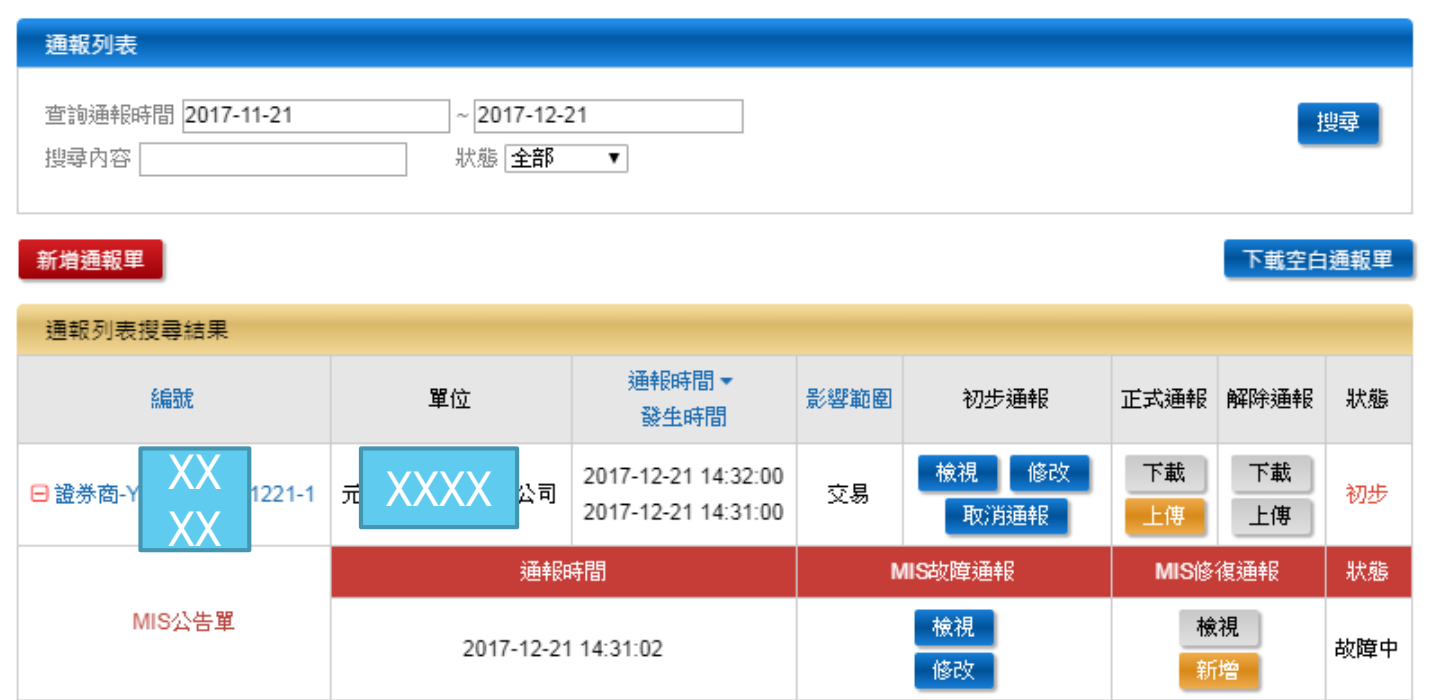

### **3.點選MIS故障通報 4.修改MIS故障通報**

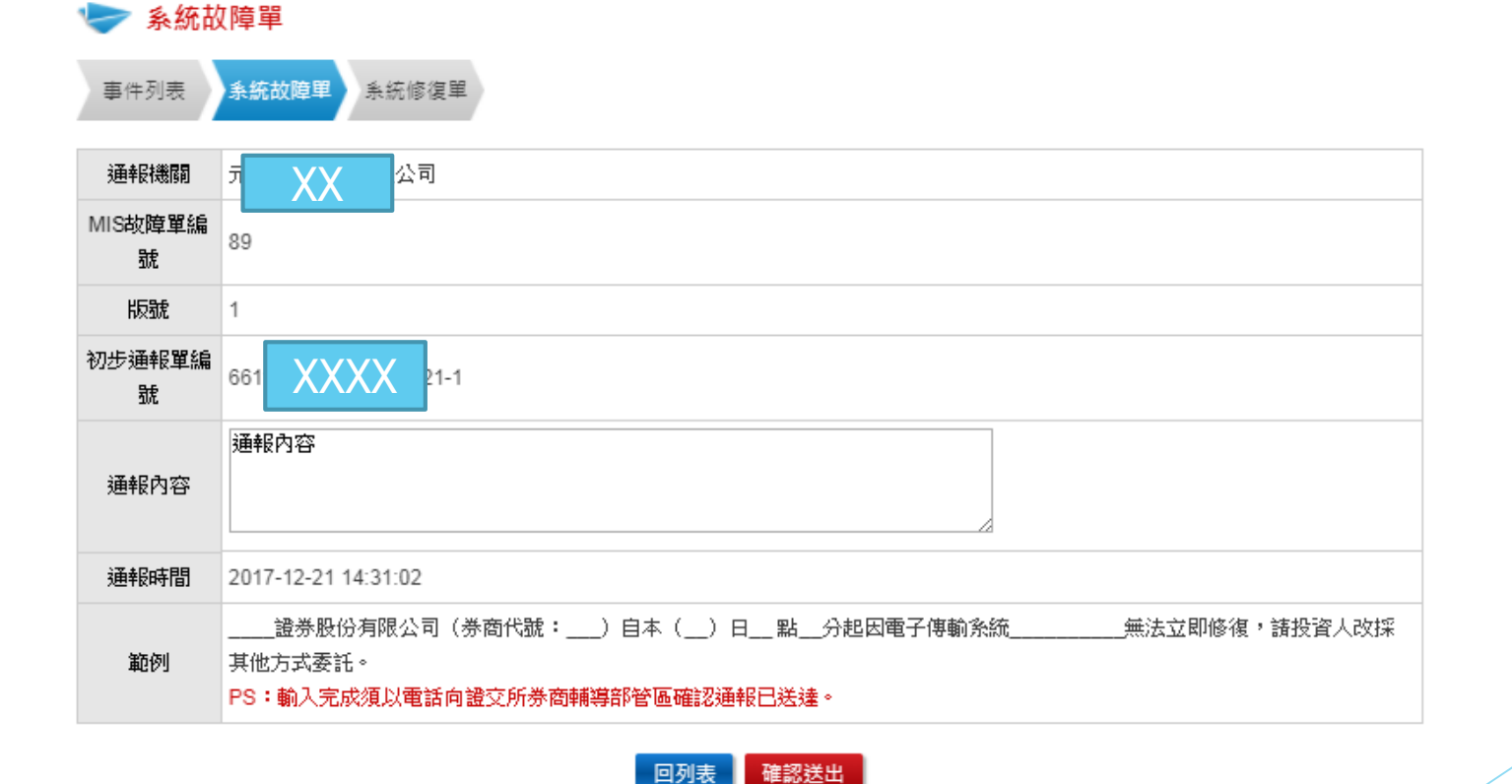

### **▶ 5.解除MIS故障通報**

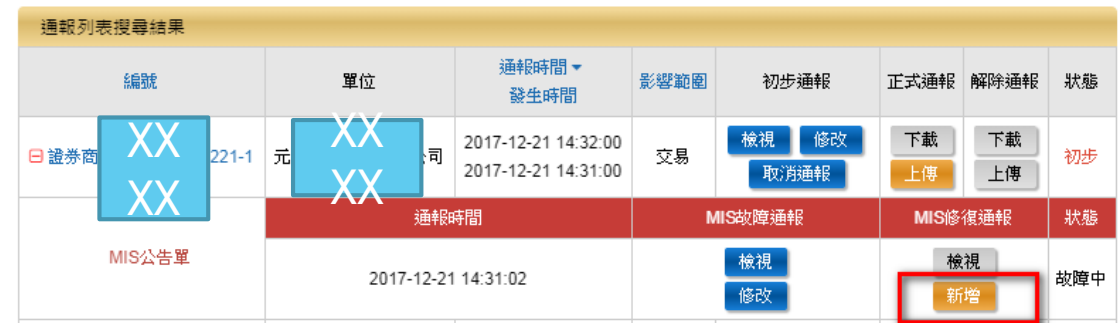

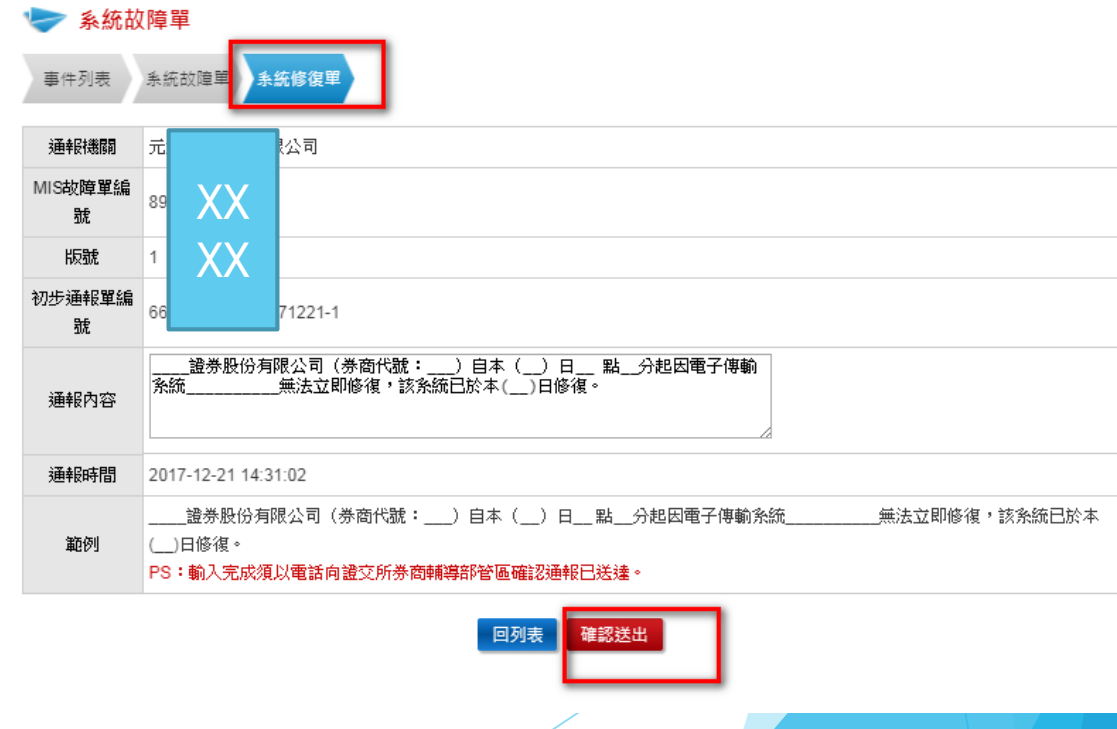

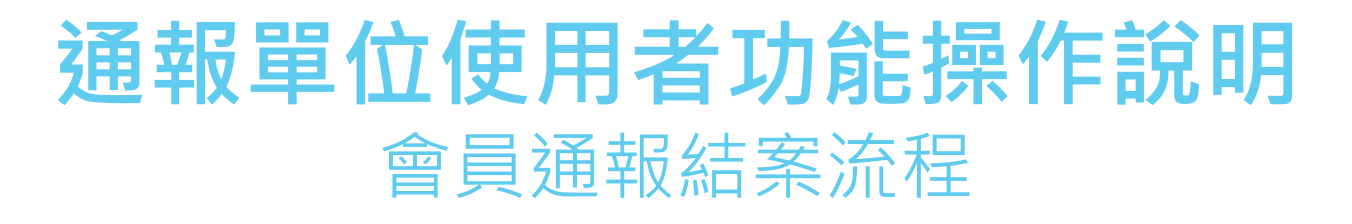

### **上傳通報單進行結案。**

#### 通報服務系統

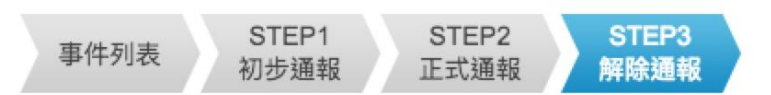

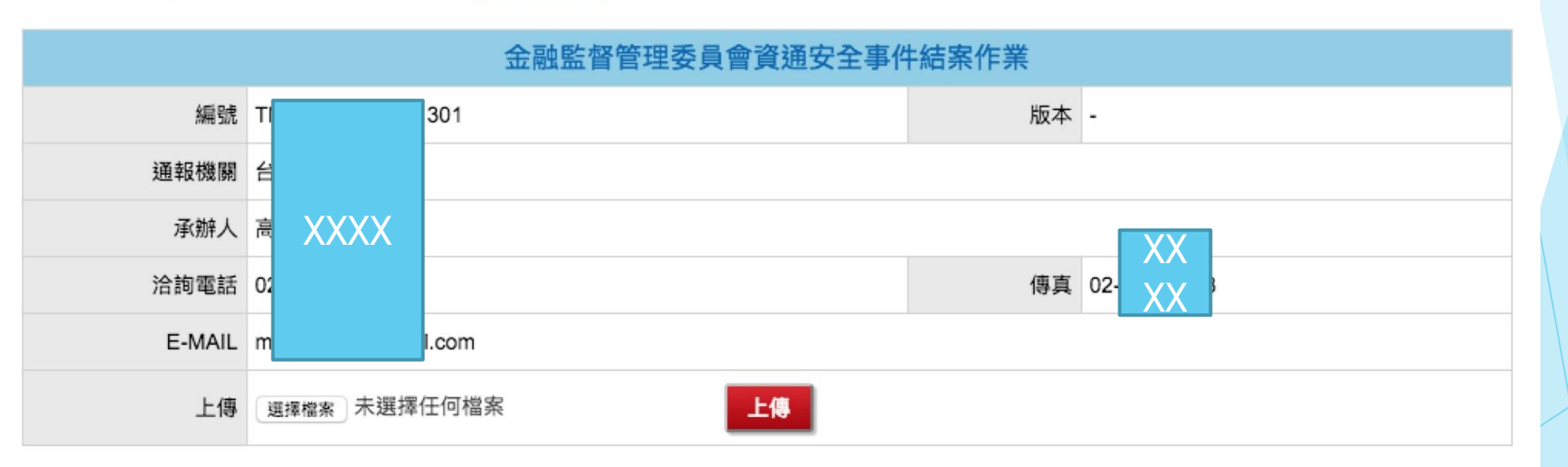

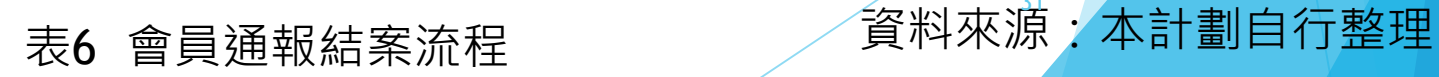

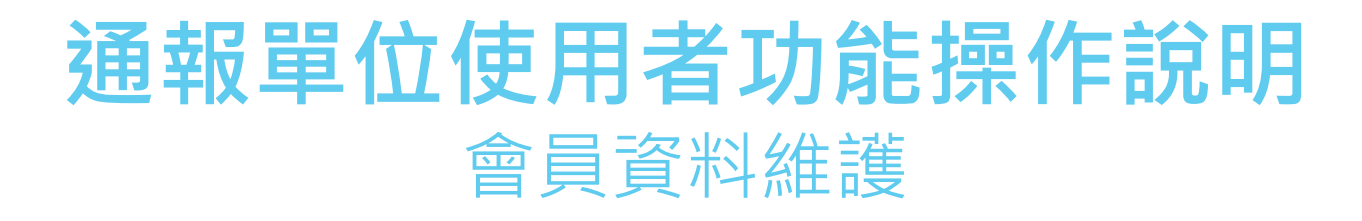

### **填寫或更新會員資料。**

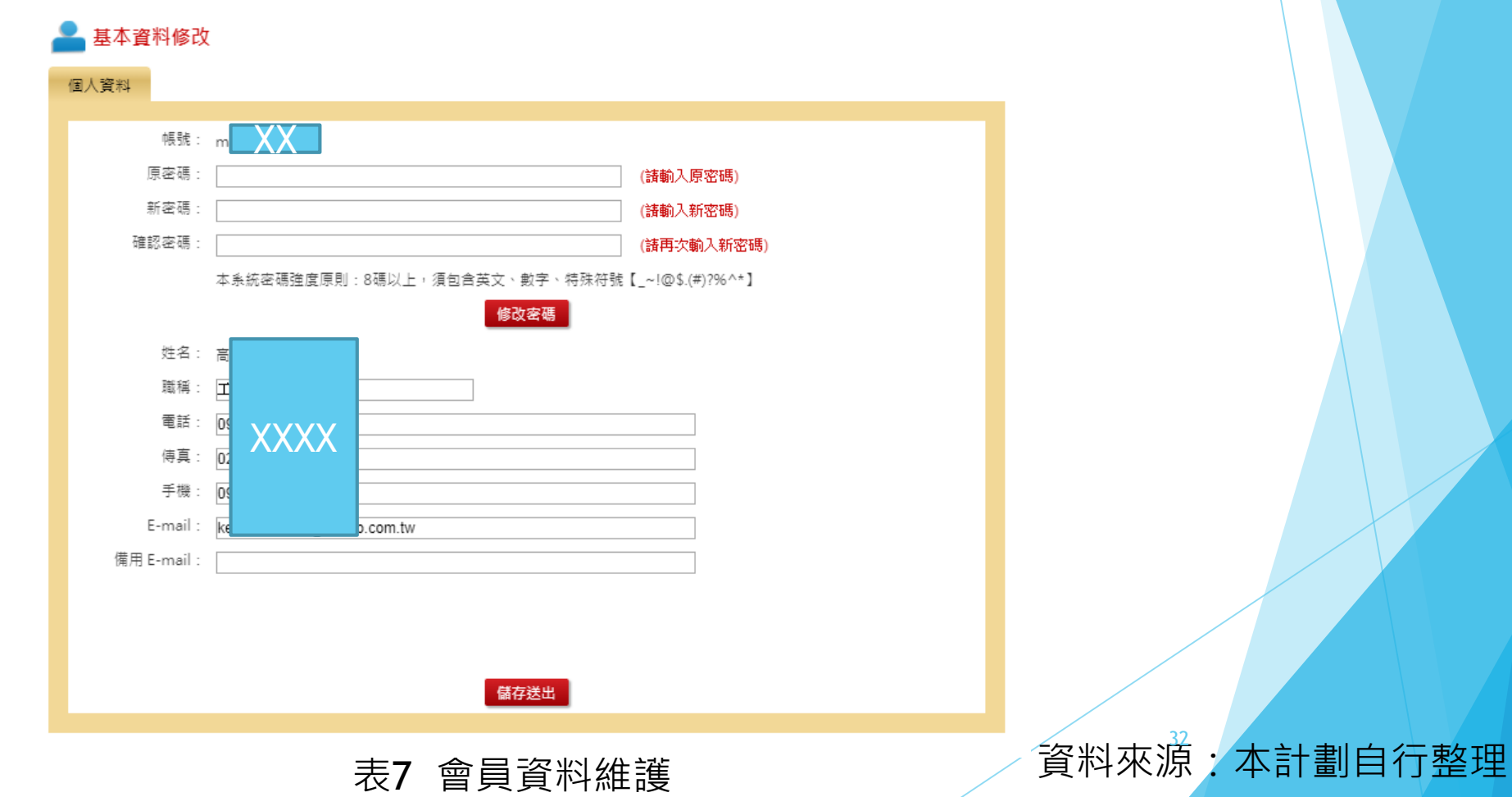

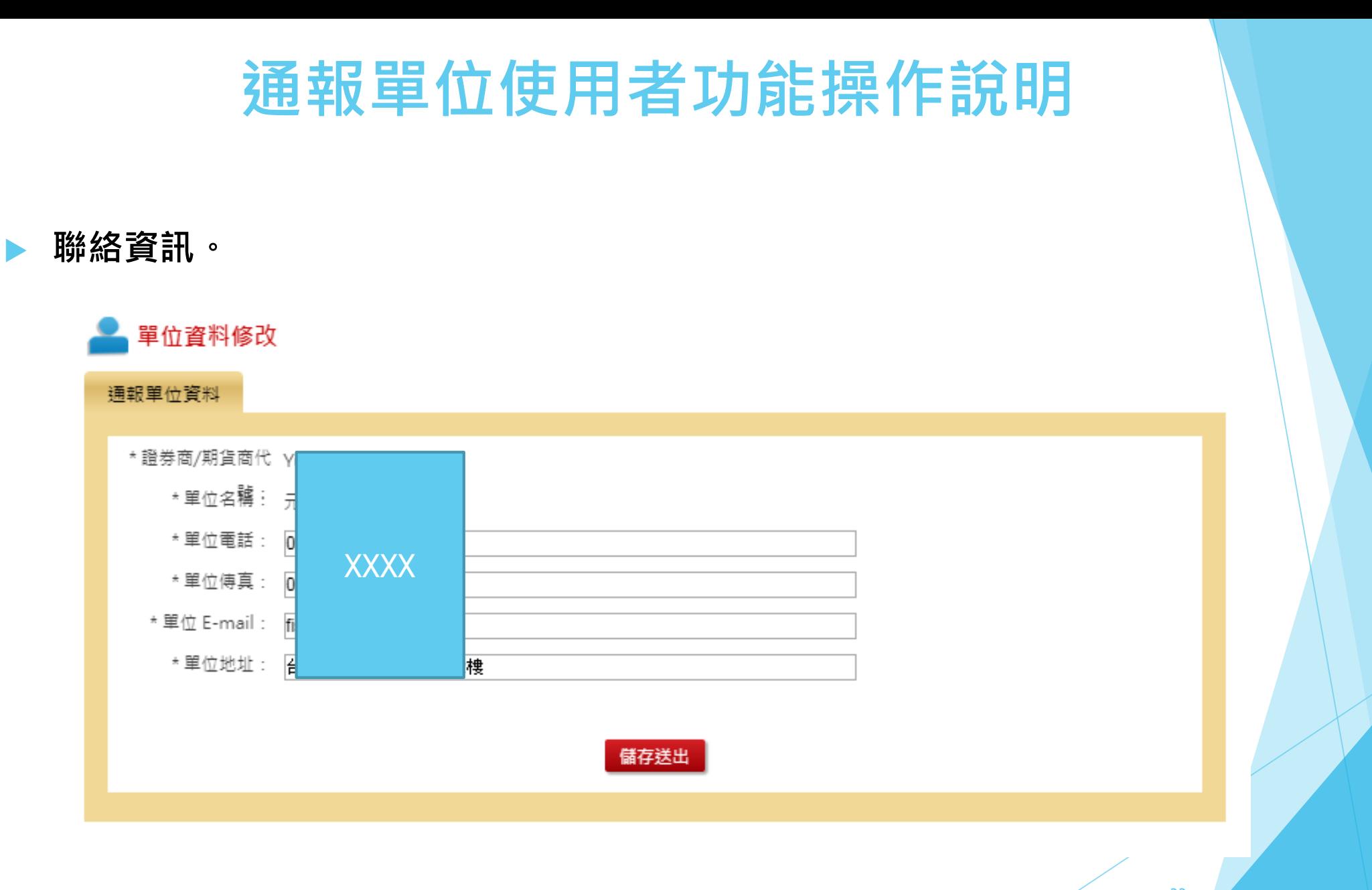

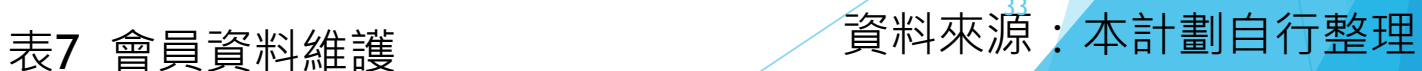

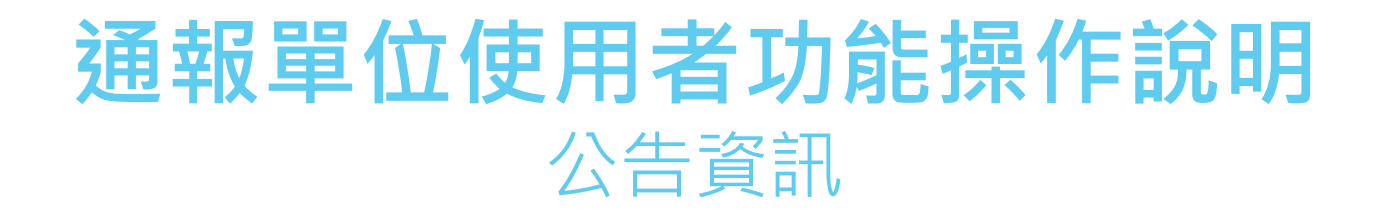

### **1. 打開瀏覽器,進入到證券期貨市場資通安全通報系統登入畫面2. 以 user帳號登入3. 選擇「公告」功能4.顯示公告及內容5.最新公告會顯示 跑馬燈**

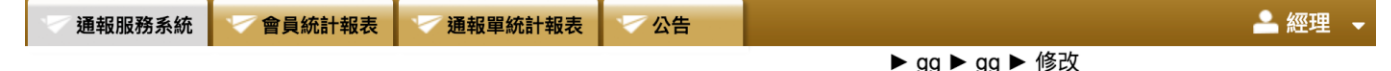

■ 首頁 > 公告 > 系統公告

#### 系統公告列表

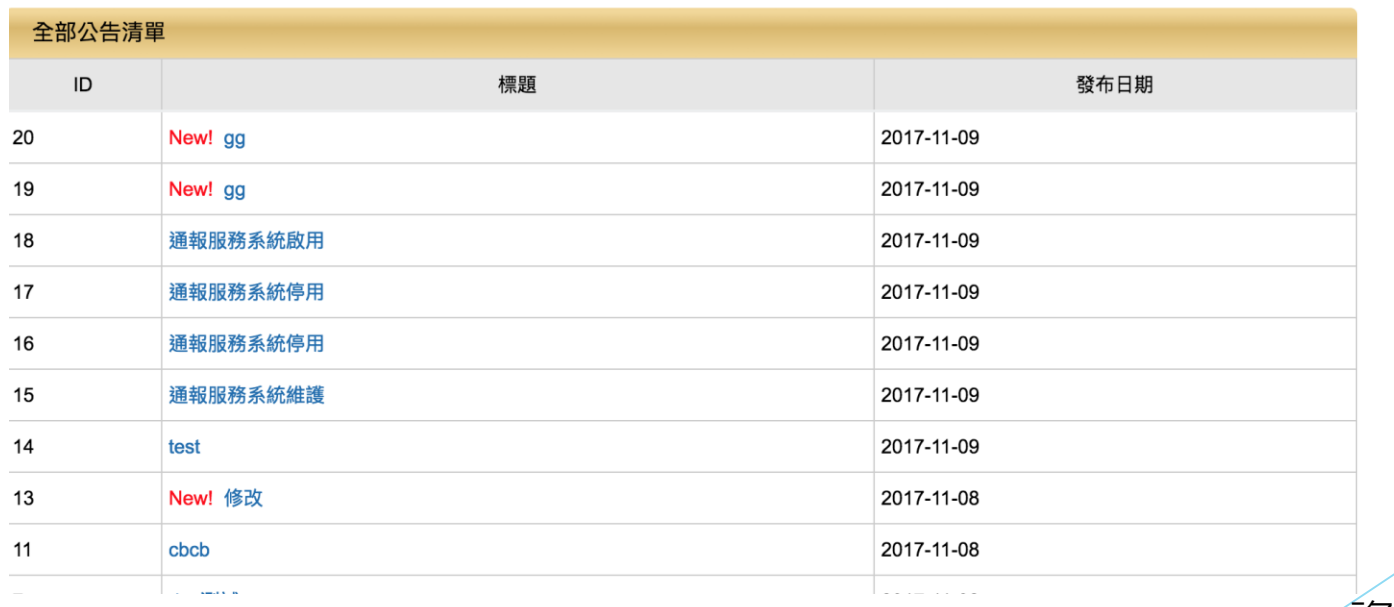

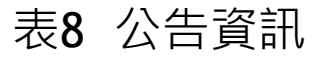

表8 公告資訊 インディングのおよび うちゃん うちょう うちょう うちょう おおおく おおもの 公告資訊

# **業管單位使用者功能操作說明**

#### **通報列表** ▼會員統計報表 - 通報單統計報表 マ 公告 通報服務系統 ▲ 經理 → 修改 ● 首頁 > 通報服務系統 > 通報列表 → 通報服務系統 通報列表 查詢通報時間 2017-10-12  $\sim$  2017-11-11 狀態 全部 ⇒ 搜尋內容 通報列表搜尋結果 通報時間 單位 初步通報 正式通報 編號 影響範圍 解除通報 發生時間 下載 下載 2017-11-11 03:19:00 檢視 田期貨組 71111-3 第 交易 2017-11-10 19:17:00 歷程 歷程  $\curvearrowright$ 下載 下載 2017-11-11 03:17:00  $\curvearrowright$ 期貨經 XXXX 第  $71111 - 2$ 檢視 交易 歷程 2017-11-11 03:17:00 歷程  $\boldsymbol{\wedge}$ 下載<br>歷程 下載 2017-11-11 03:13:00  $\boldsymbol{\wedge}$ 第 交易 檢視 期貨經 71111-1 理 歷程 2017-11-11 03:12:00

表**9** 通報列表 資料來源:本計劃自行整理

搜尋

狀態

初步

取消

解除

# **業管單位使用者功能操作說明**

 **通報列表** 檢視

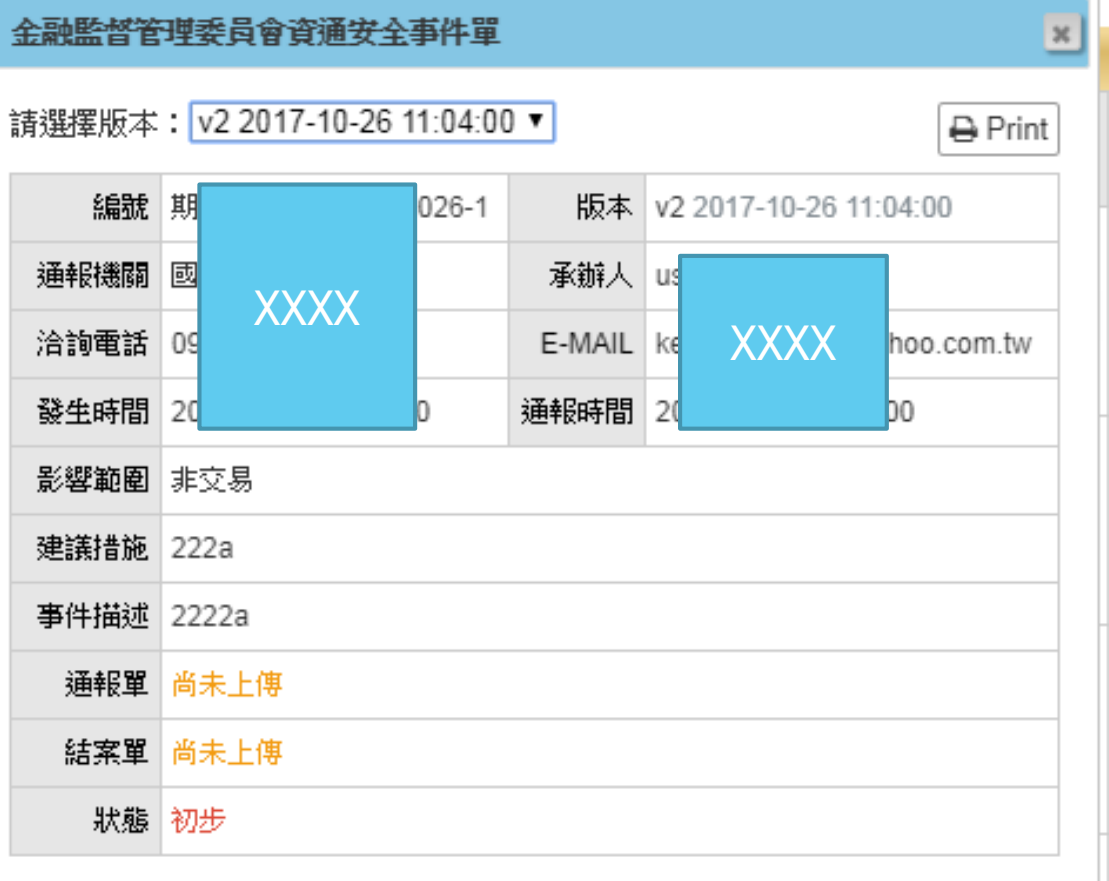

確認

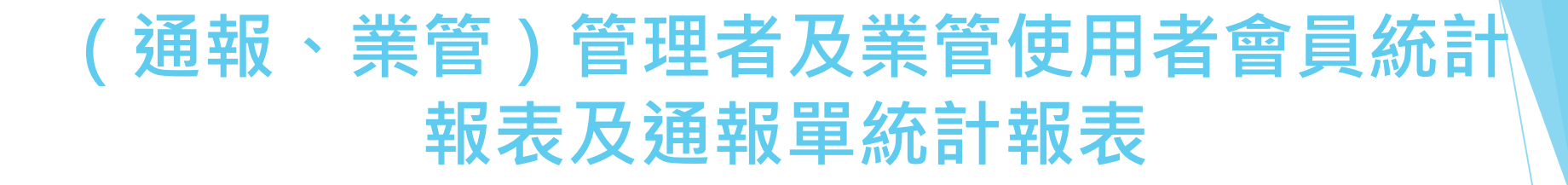

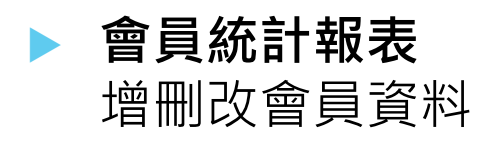

通報服務系統 通報單位管理系統 **☆ 會員統計報表 通報單統計報表 ☆ 公告** 

▲ 高君豪 ▼

● 首頁 > 報表系統(會員) > 増刪改會員資料

#### 增刪改會員資料

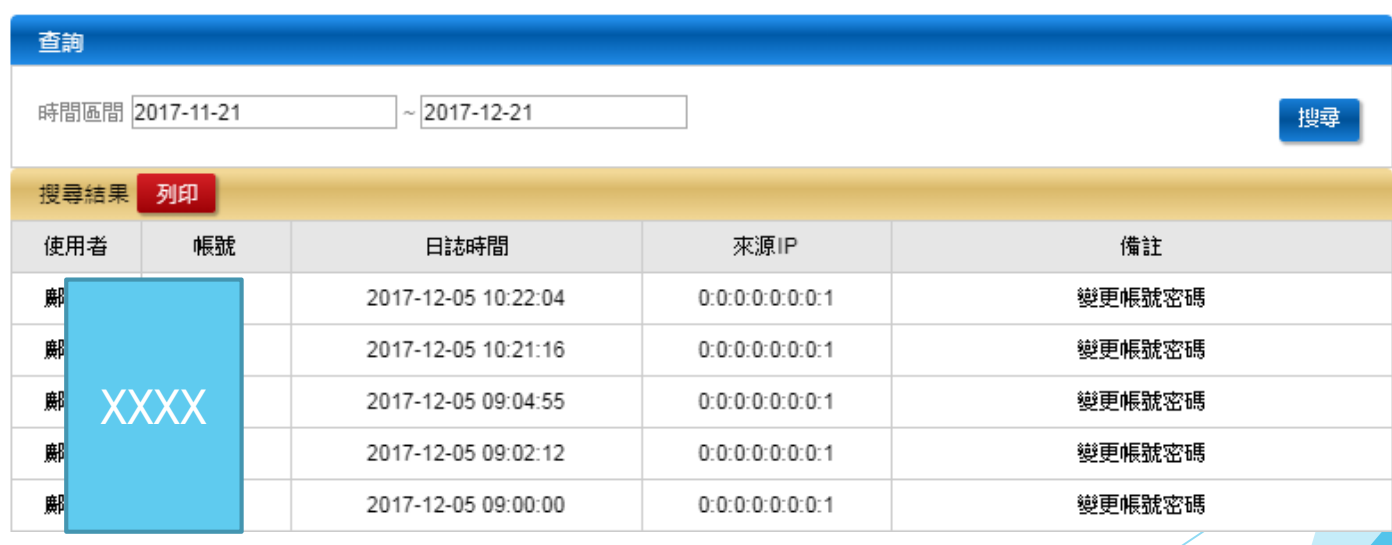

■ 首頁 > 報表系統(會員) > 會員登入紀錄

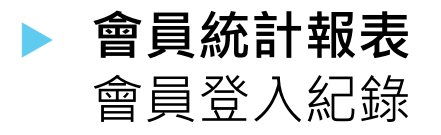

會員登入紀錄

查詢

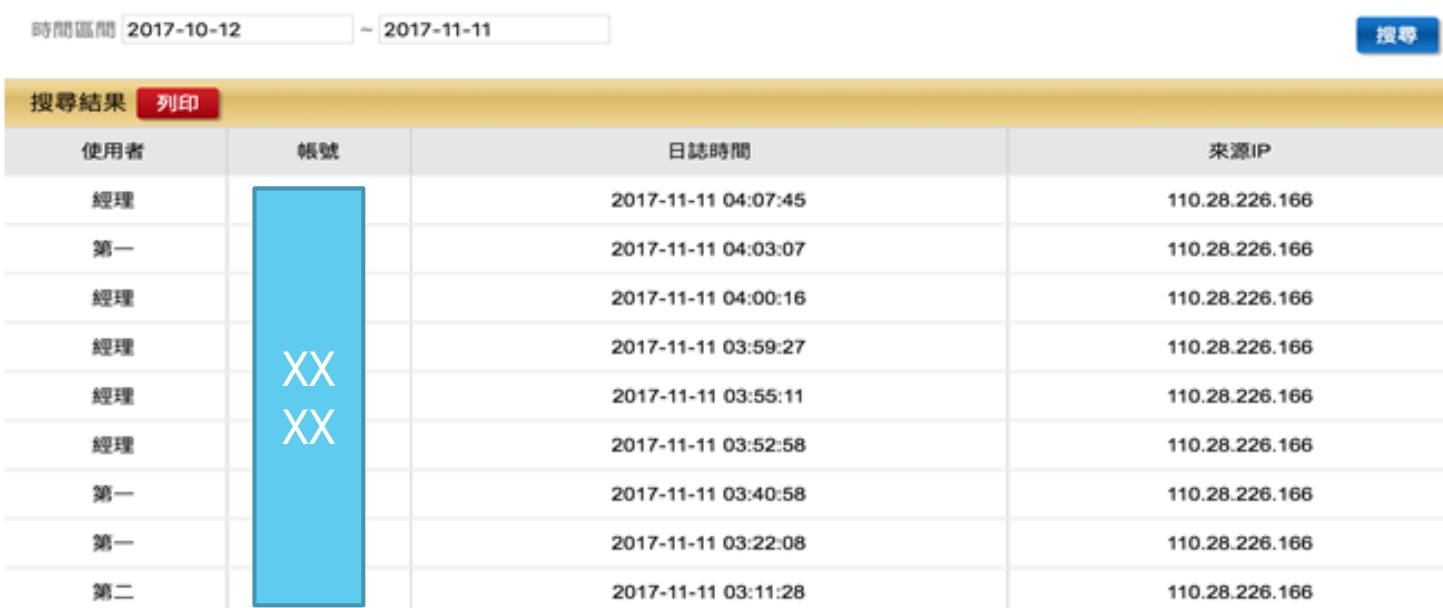

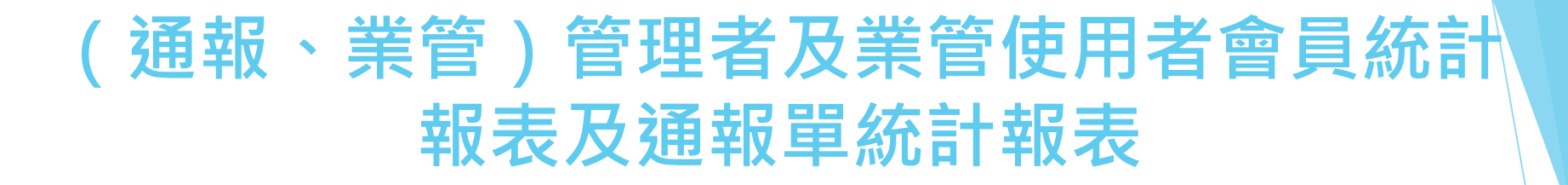

● 首頁 > 報表系統(會員) > 會員操作紀錄

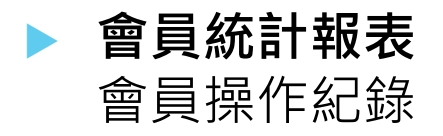

會員操作紀錄

查詢

#### 時間區間 2017-10-12  $\sim 2017 - 11 - 11$

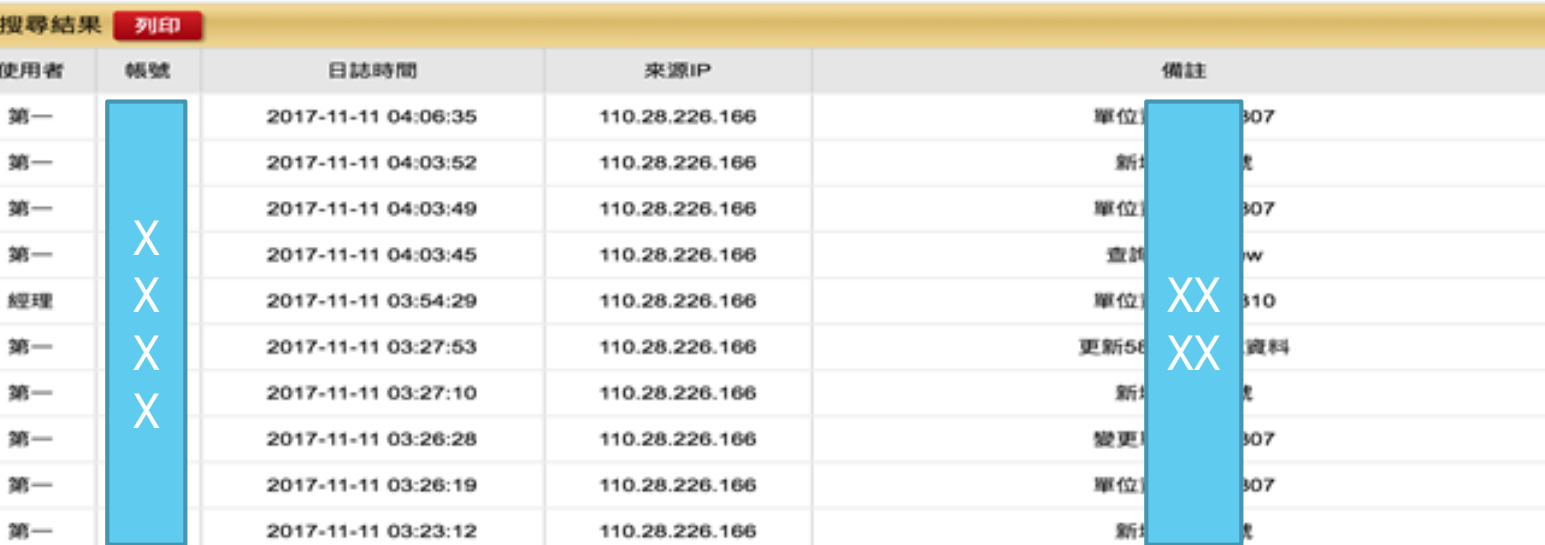

<sup>39</sup> 資料來源:本計劃自行整理

搜尋

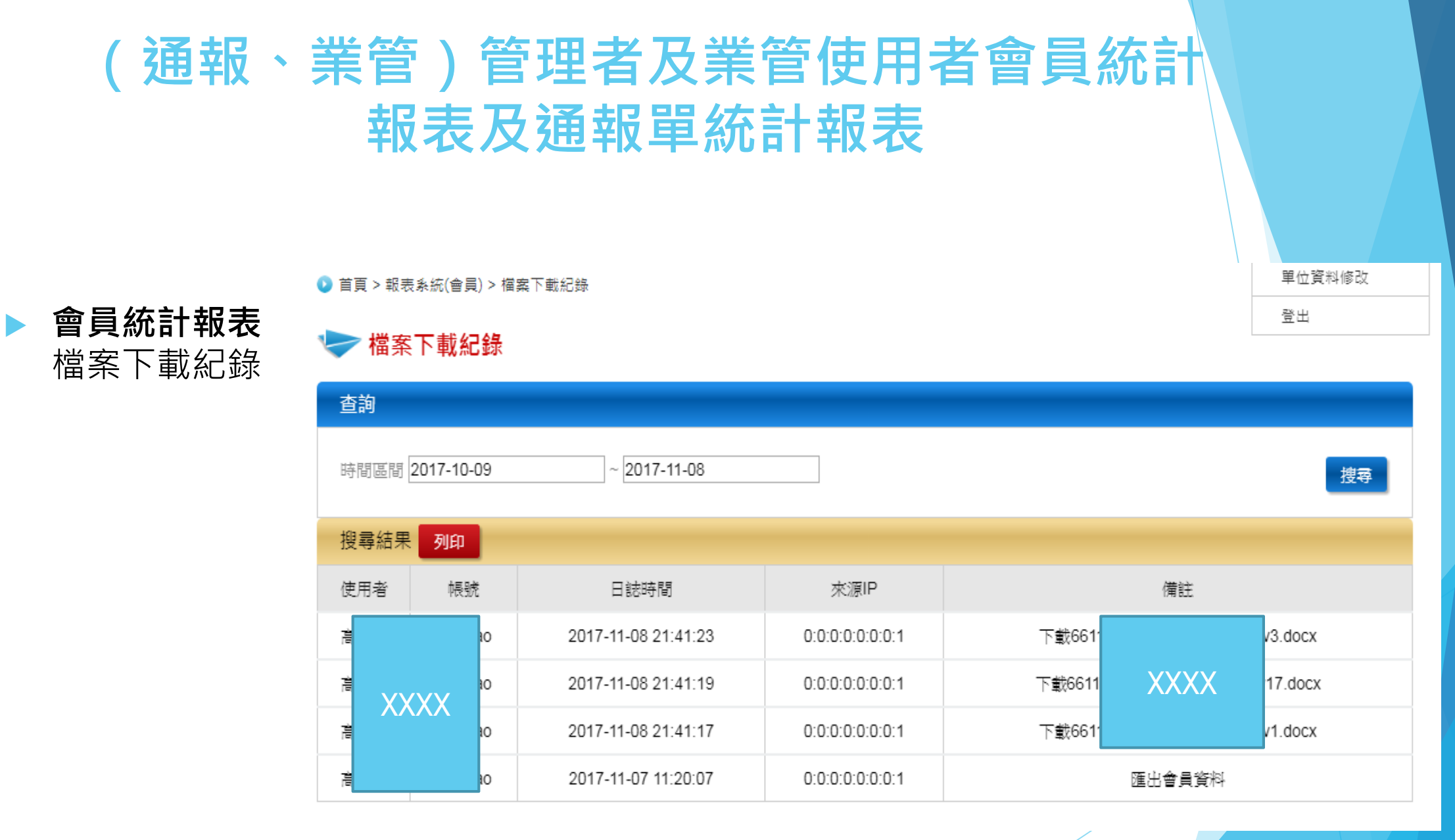

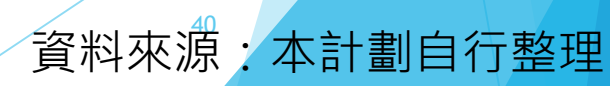

寄送簡訊列表

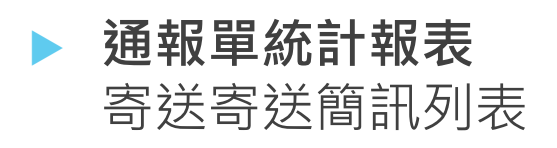

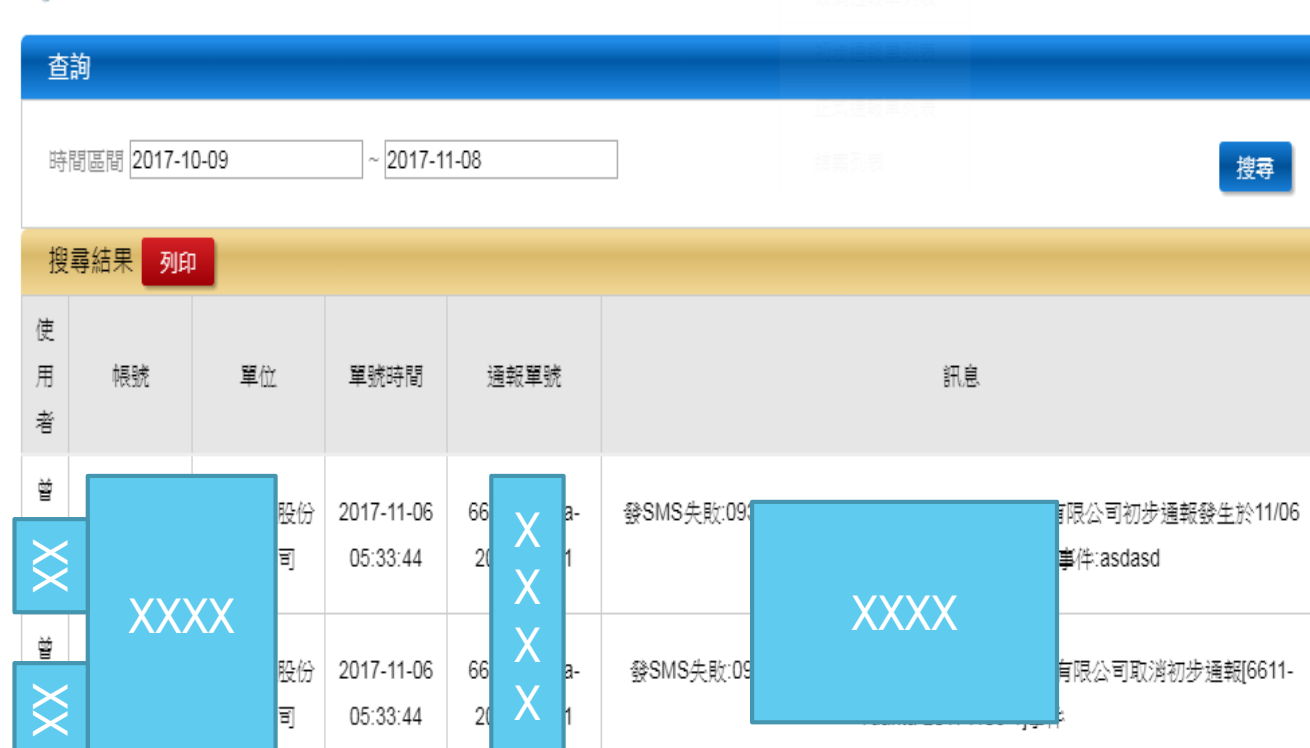

資料來源:本計劃自行整理

宜田

#### ▶事件單寄送email列表

 **通報單統計報表** 寄送email列表

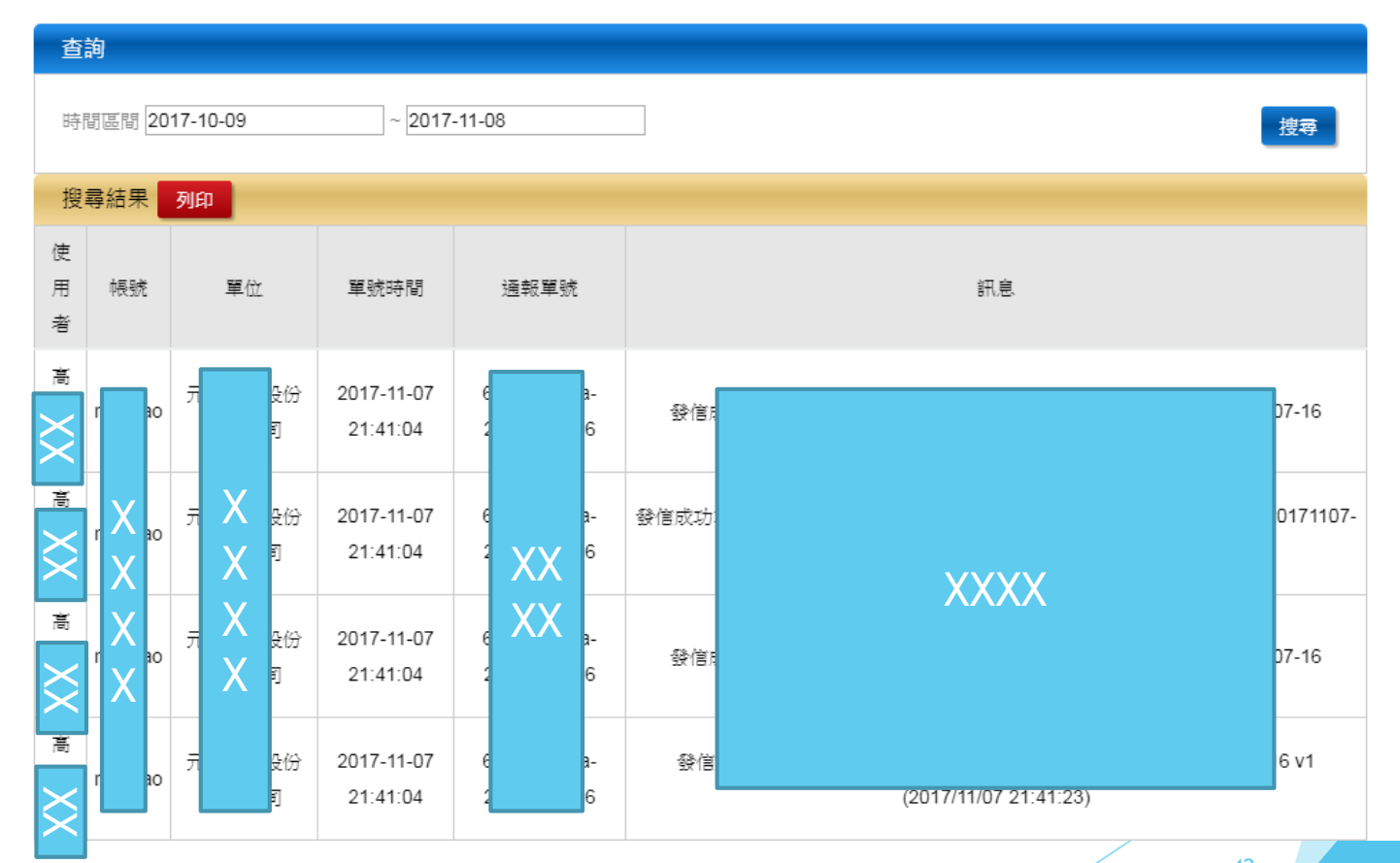

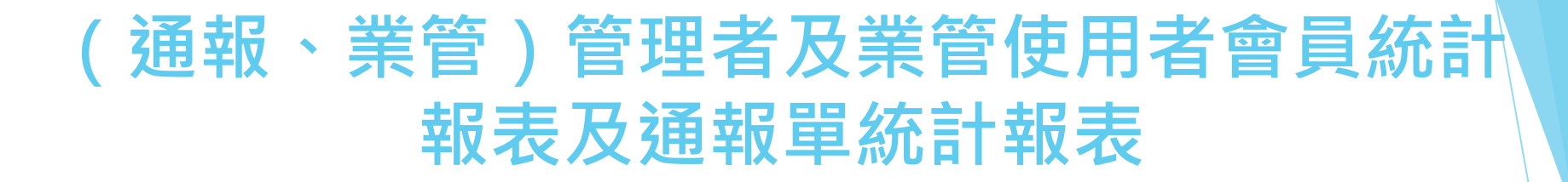

❶ 首頁 > 報表系統(通報單) > 未結案事件列表

#### → 未結案事件列表

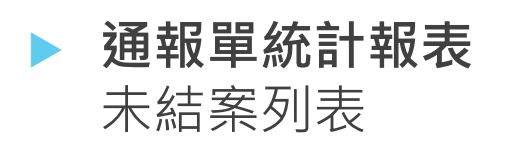

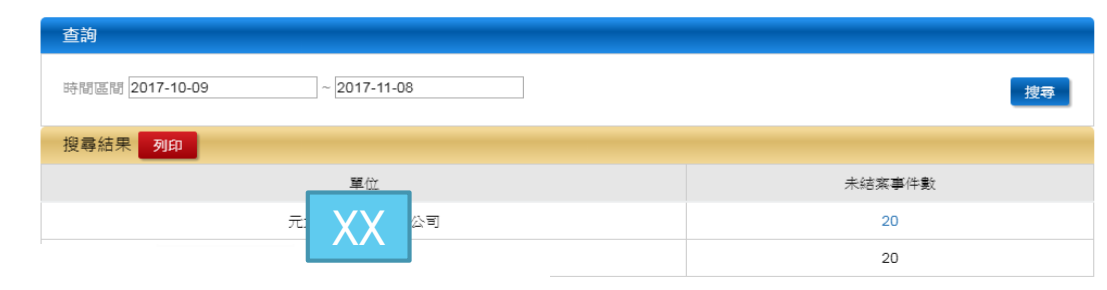

● 首頁 > 報表系統(通報單) > 未結案事件列表

#### → 未結案事件列表

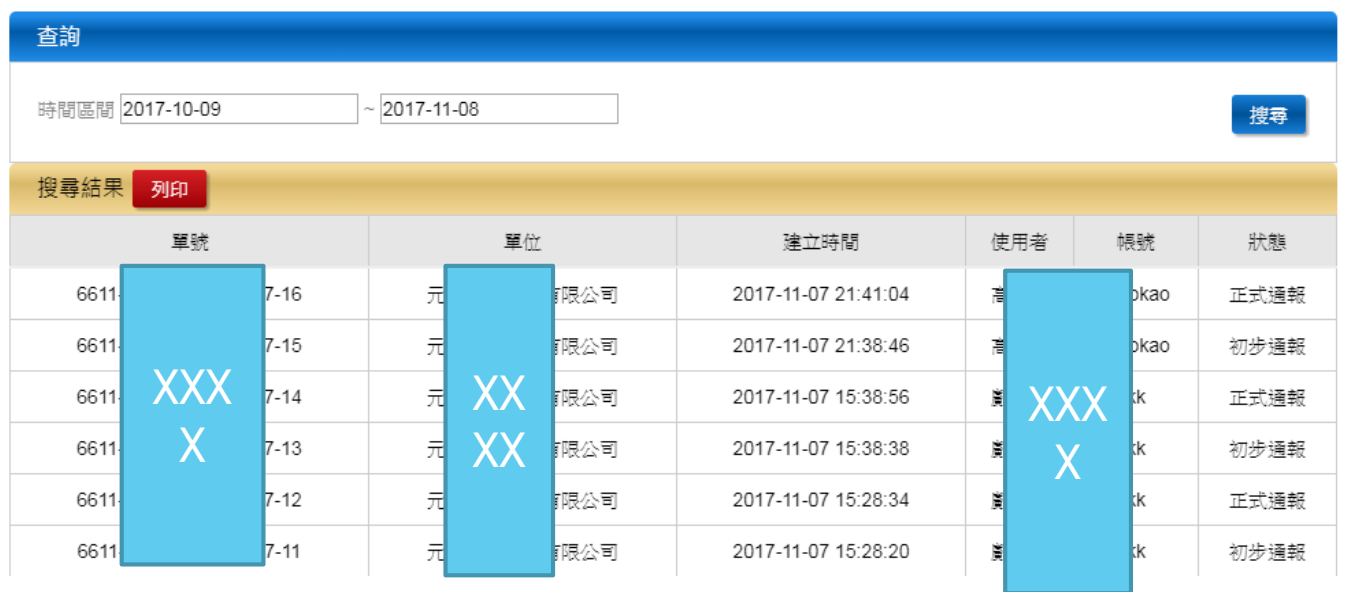

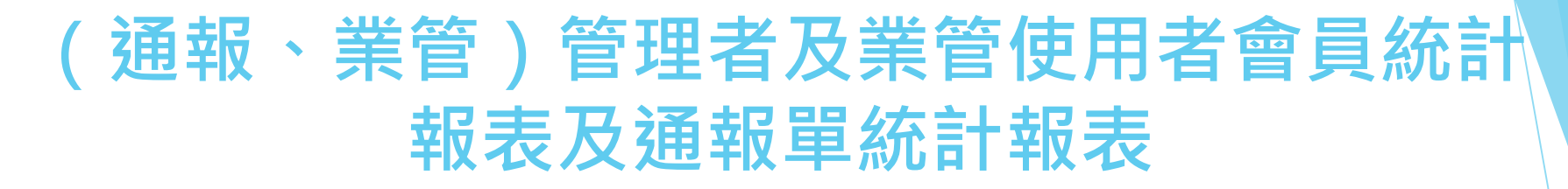

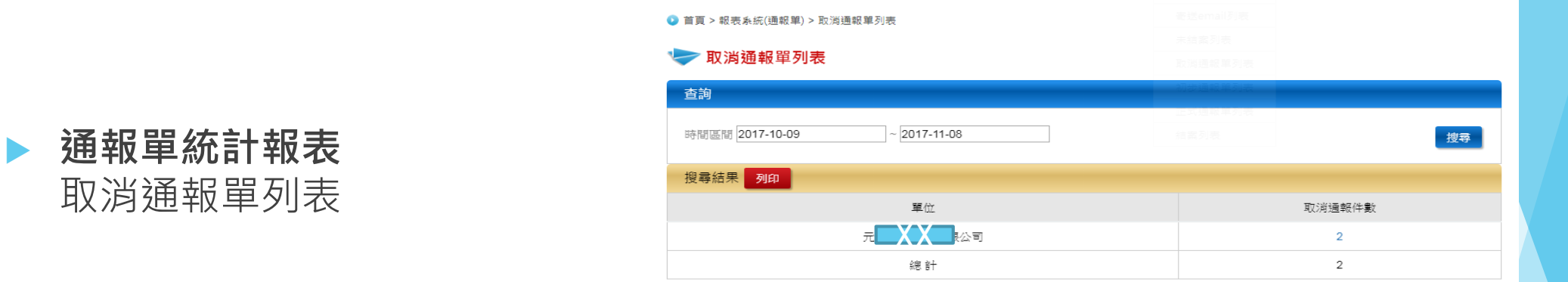

資料來源:本計劃自行整理

● 首頁 > 報表系統(通報單) > 取消通報單列表

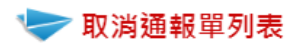

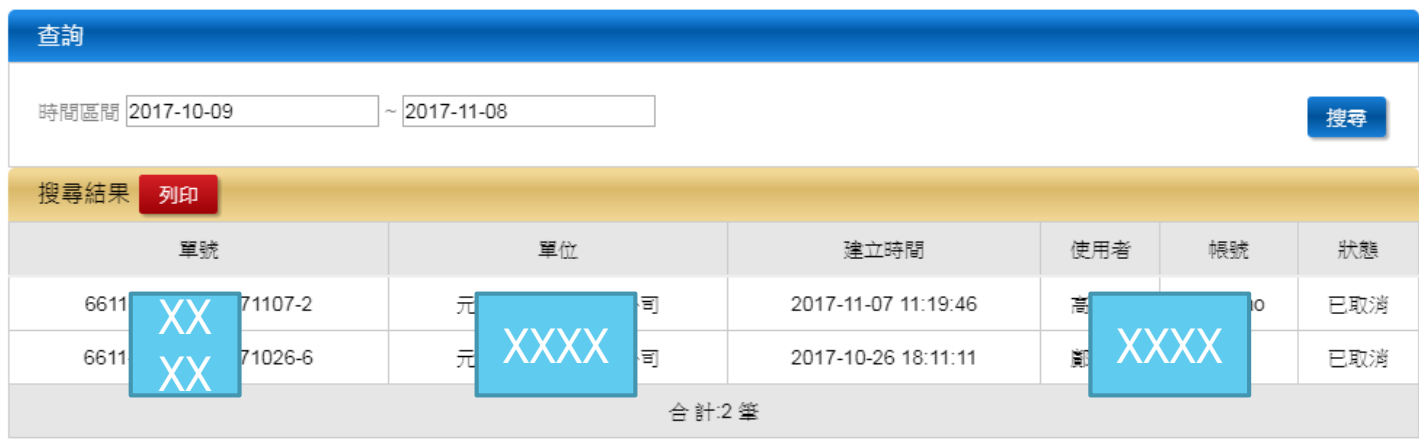

● 首頁 > 報表系統(通報單) > 初步通報單列表

→ 初步通報單列表 查詢 時間區間 2017-10-09 2017-11-08 搜尋 搜尋結果 列印 單位 初步通報件數 XX $12$ 總計  $12$ 

### **通報單統計報表** 初步通報單列表

#### → 初步通報單列表

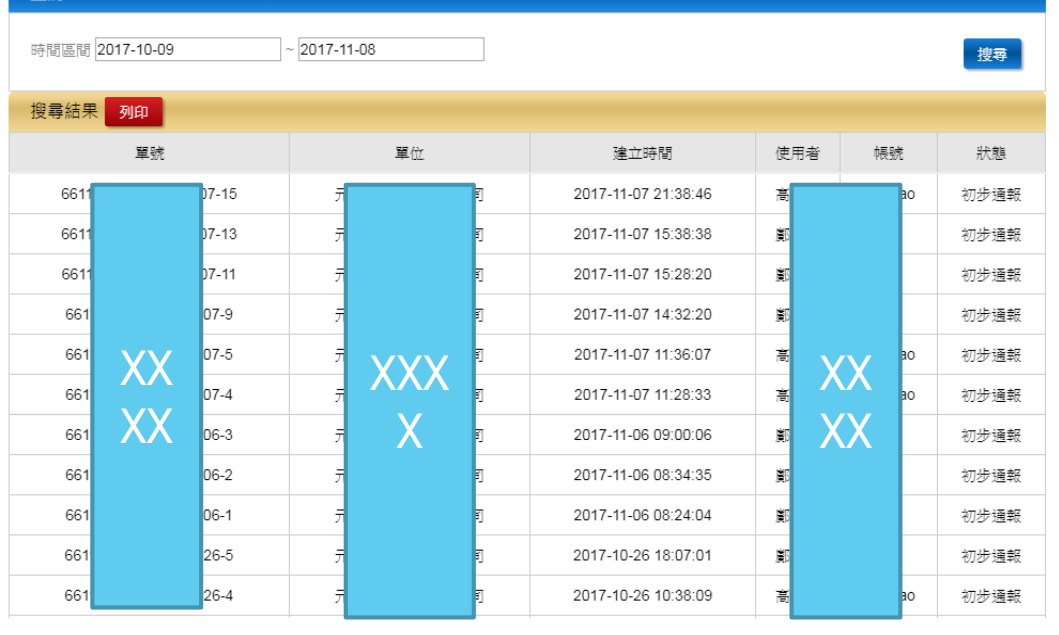

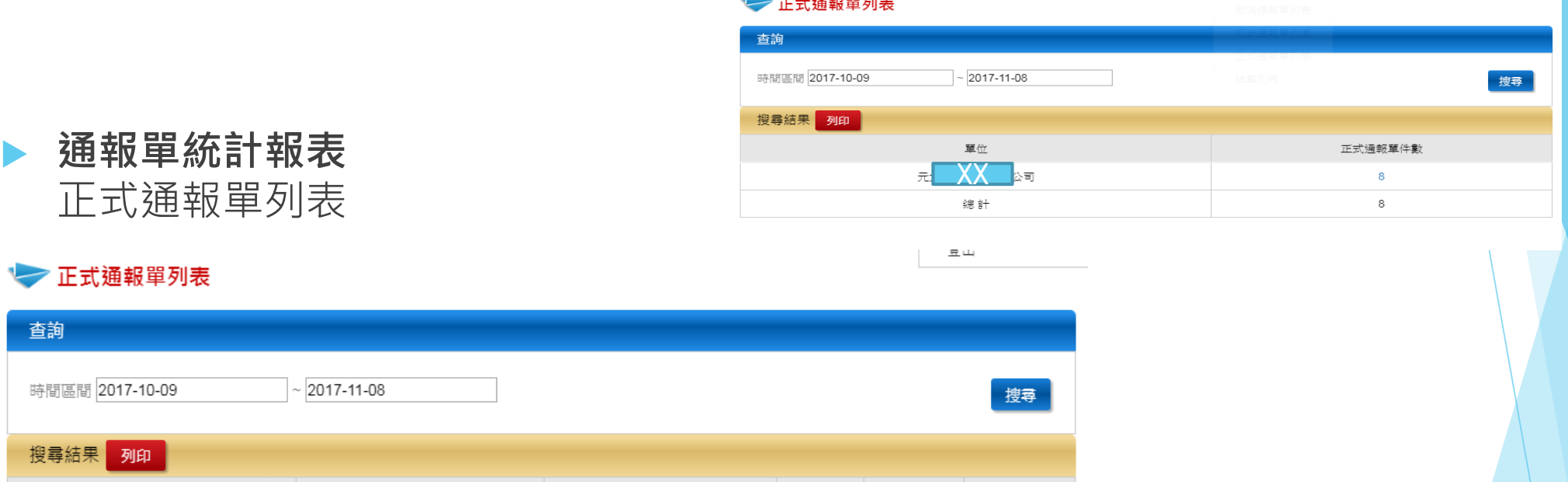

and the contract of the contract of the contract of the contract of the contract of the contract of the contract of

單號 單位 建立時間 使用者 帳號 狀態 6611- $17 - 16$ 司 2017-11-07 21:41:04 正式通報 元 高 cao 元  $7 - 14$ 2017-11-07 15:38:56 6611-同 鄺 正式通報  $7 - 12$ 元 2017-11-07 15:28:34 6611-正式通報  $\overline{X}$  XXX  $\overline{X}$   $\overline{X}$  XXX 6611- $7 - 10$ 元 正式通報 X  $\boldsymbol{\lambda}$ 6611- $D7-8$ 元 同 2017-11-07 14:24:10 鄺 正式通報 6611- $D7-7$ 코 同 2017-11-07 14:01:56 正式通報 郮 6611- $D7-3$  $\bar{\pi}$ ョ 2017-11-07 11:22:04 高 kao 正式通報

查詢

搜尋

資料來源:本計劃自行整理

意出

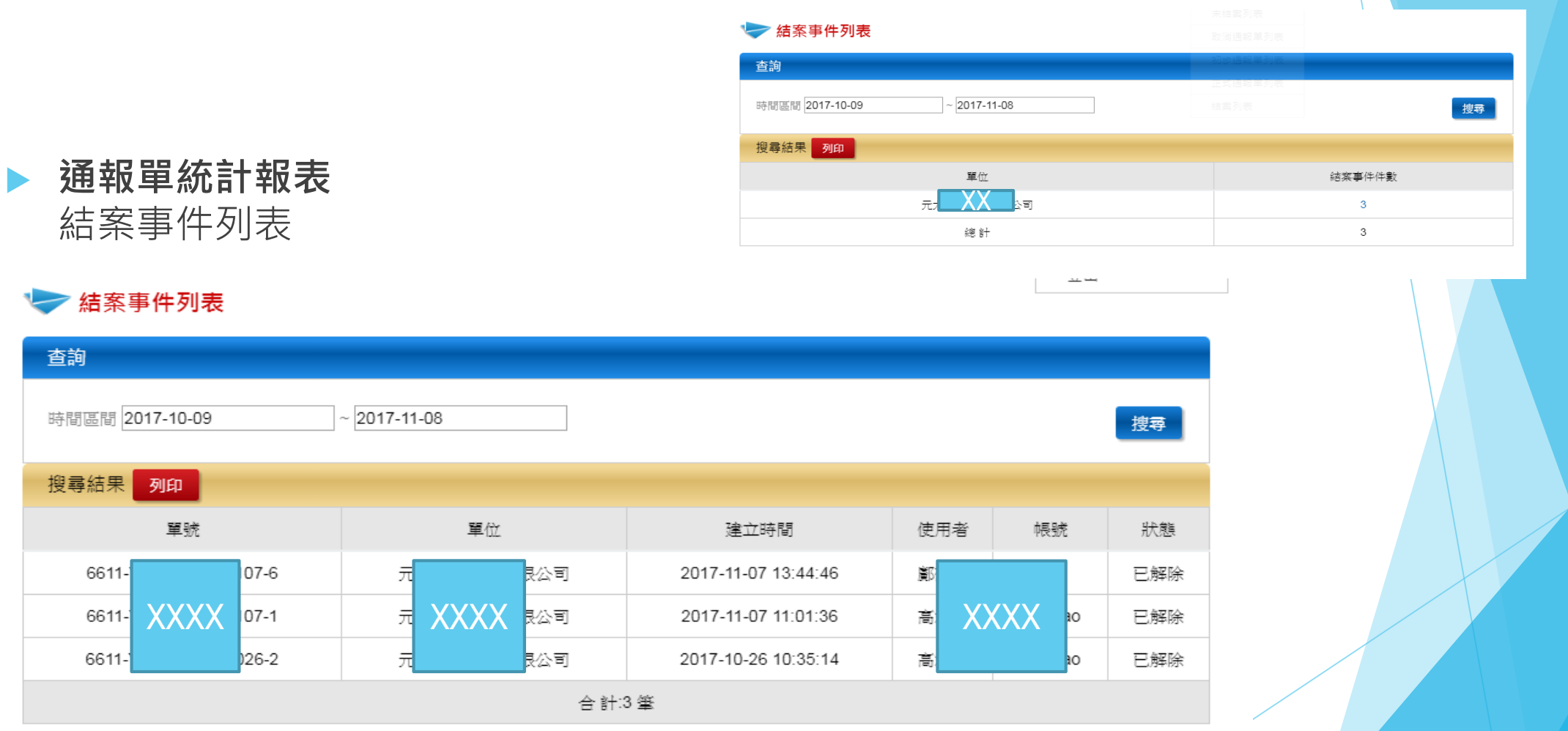

## **通報、業管管理者帳號功能操作說明** 一般帳號管理

### **一般帳號管理** 一般帳號新增

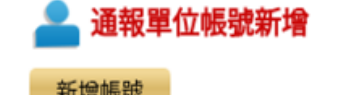

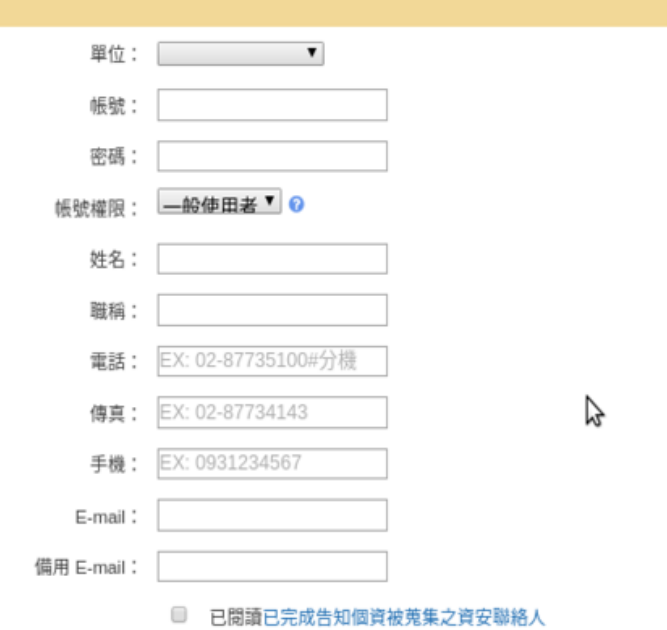

新增帳號

清空 |

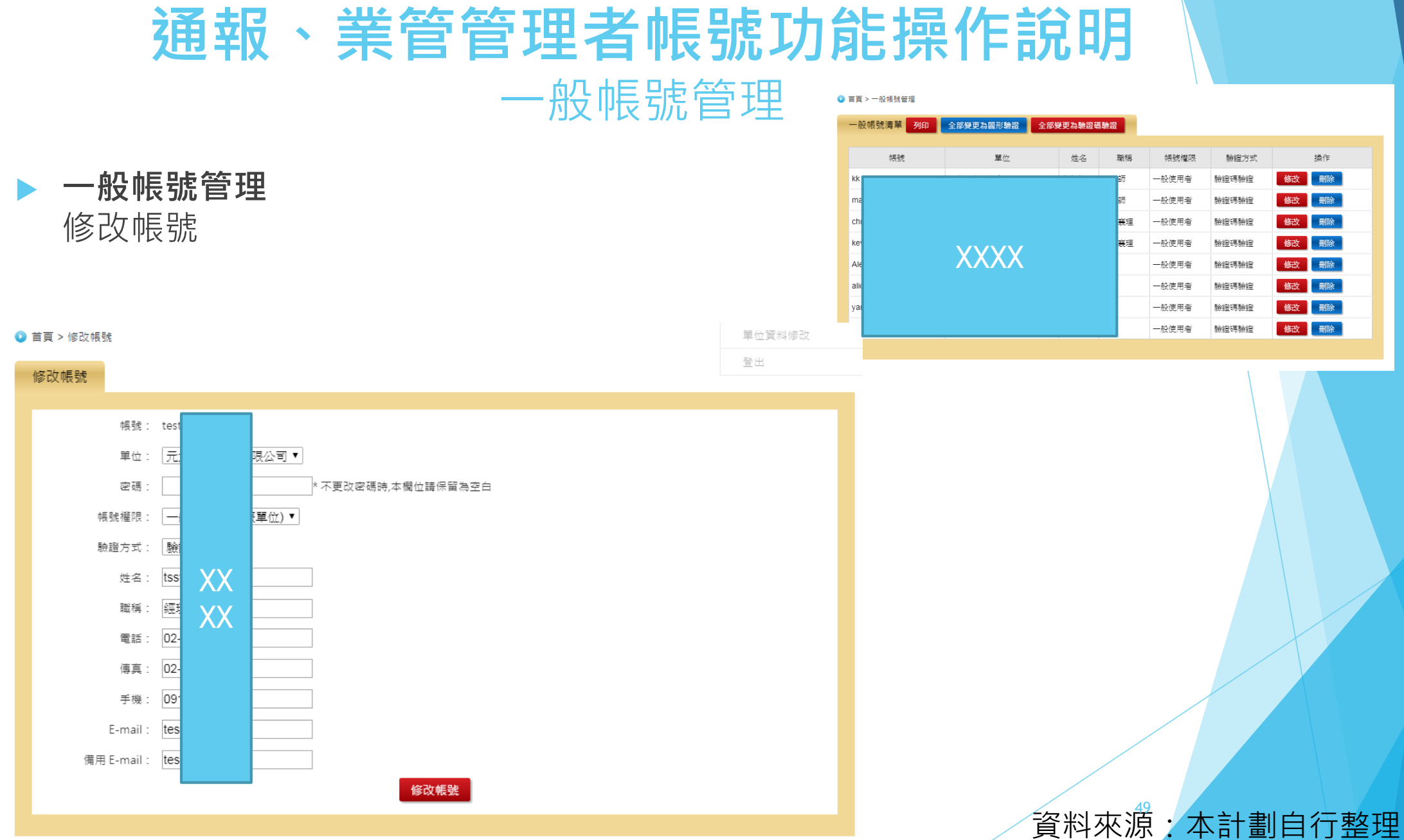

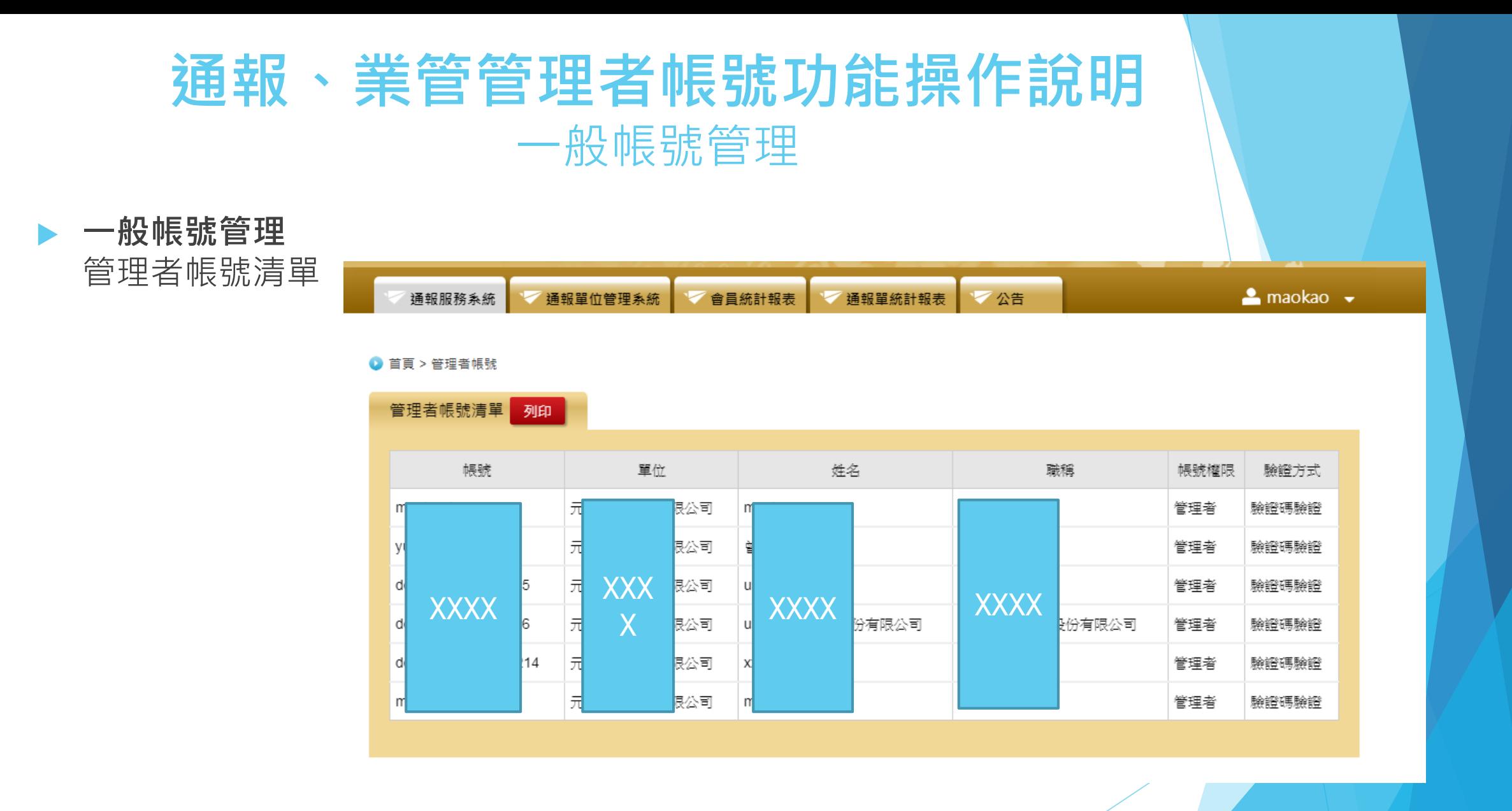

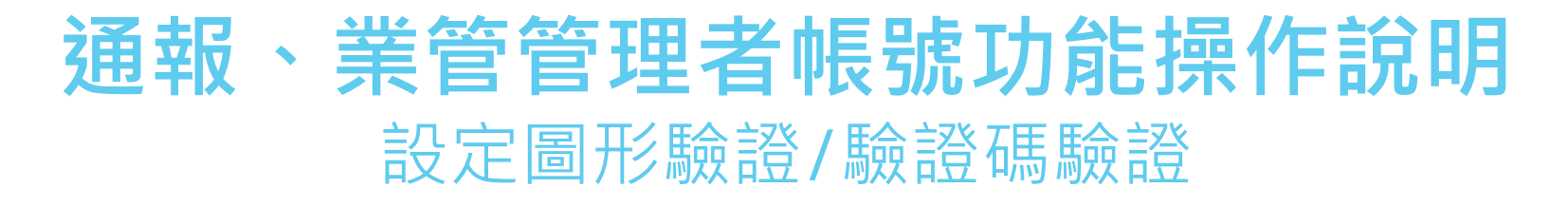

### **1.從選單選擇業管單位管理系統/一般帳號管理進入管理/一般帳號畫面。 2.變更驗證方式。**

● 首頁 > 一般帳號管理

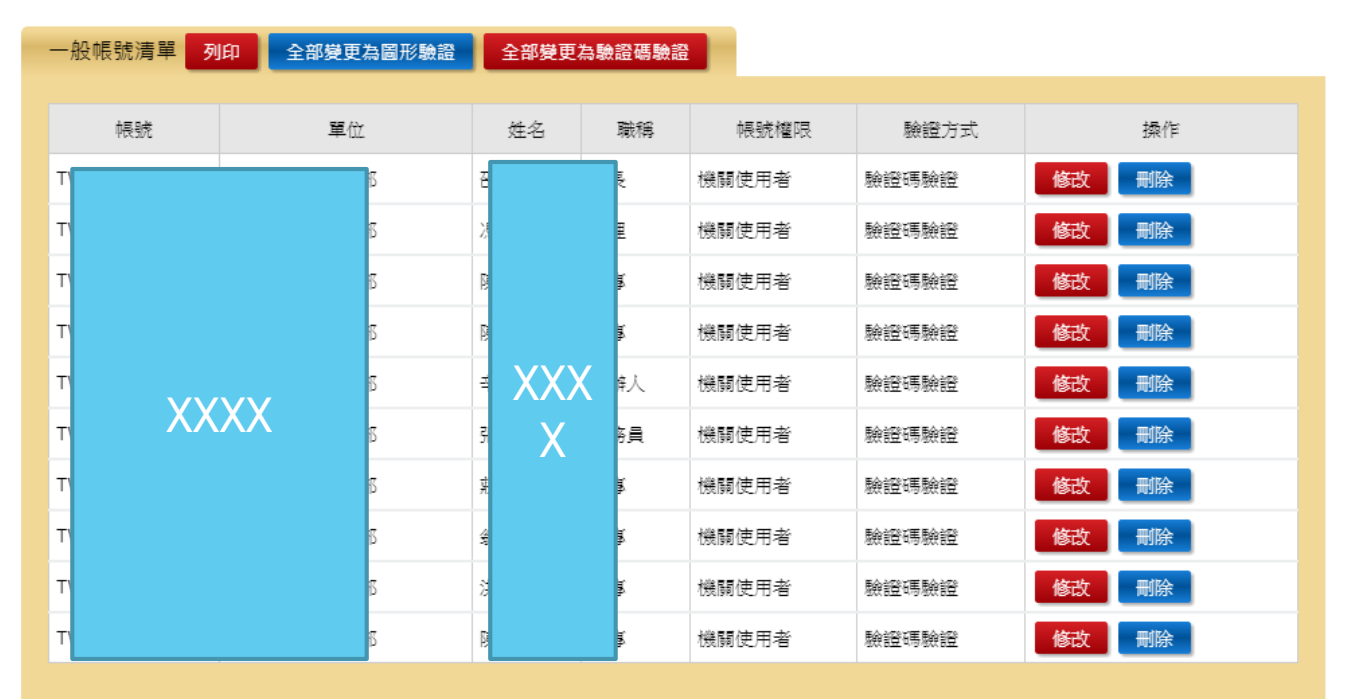

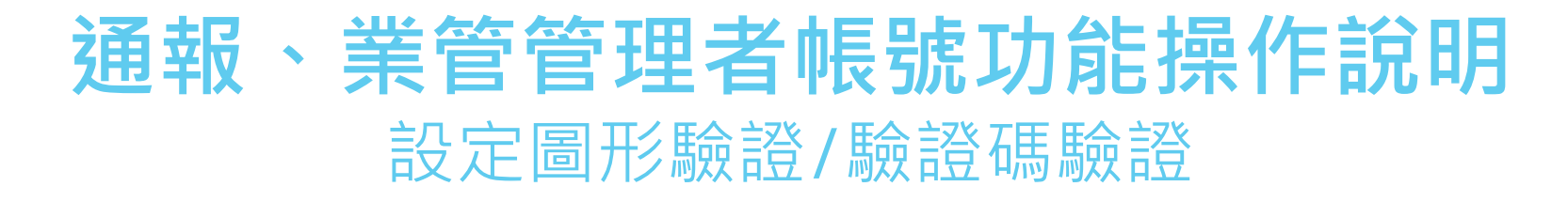

### **重回列表可檢視驗證方式已變更。**

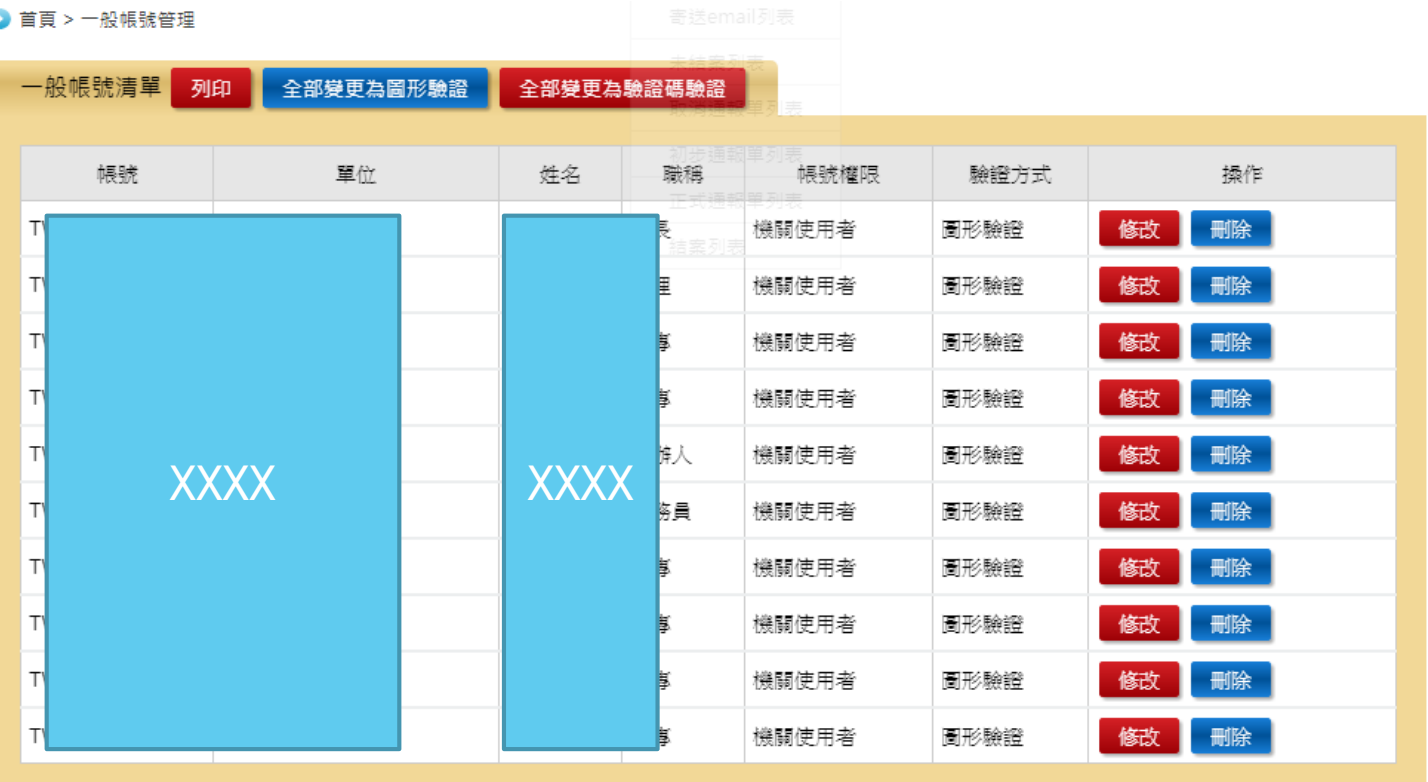

## **通報、業管管理者帳號功能操作說明** 帳號列表

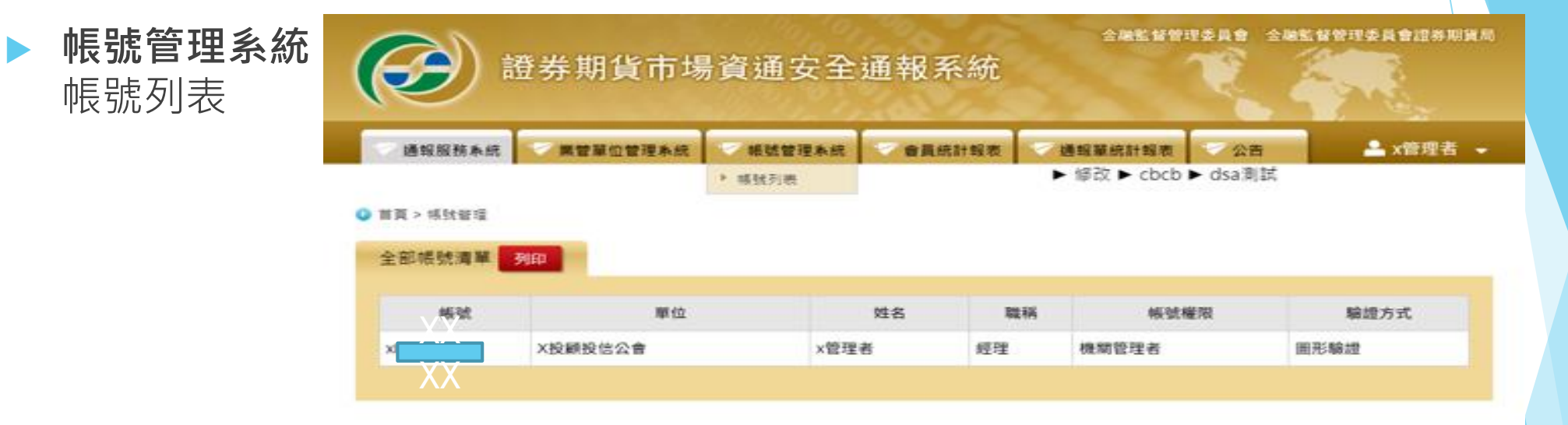

提長期宣布場資格安全通報系統 sfevents.twse.com.tw

是佳前覽解析度為1024x768以上。

資料來源:本計劃自行整理 <sup>53</sup>

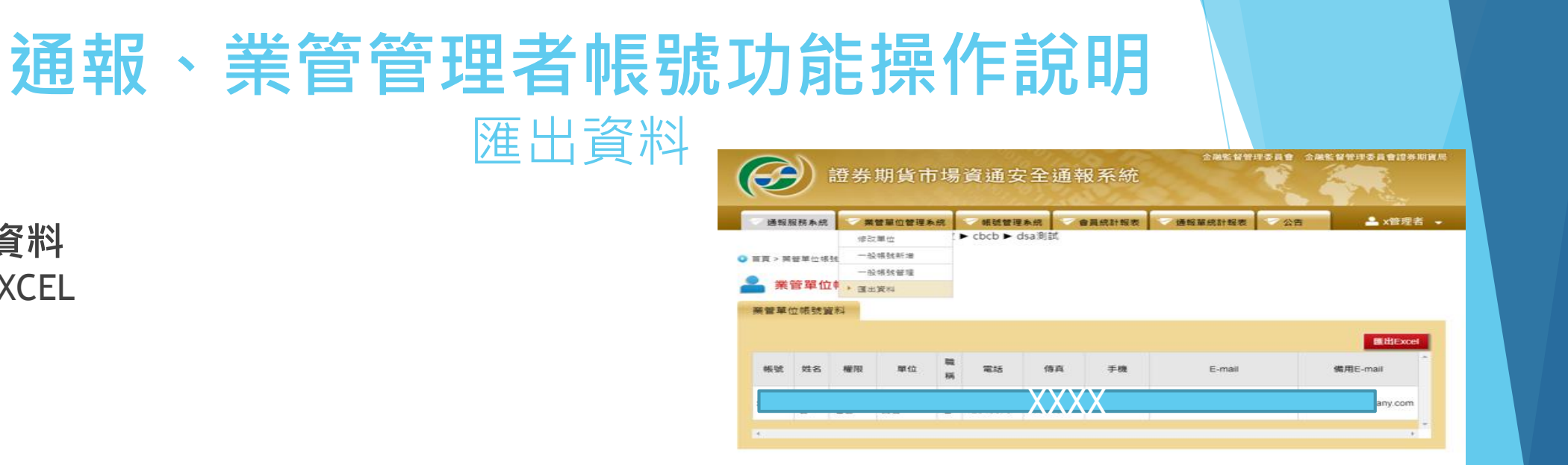

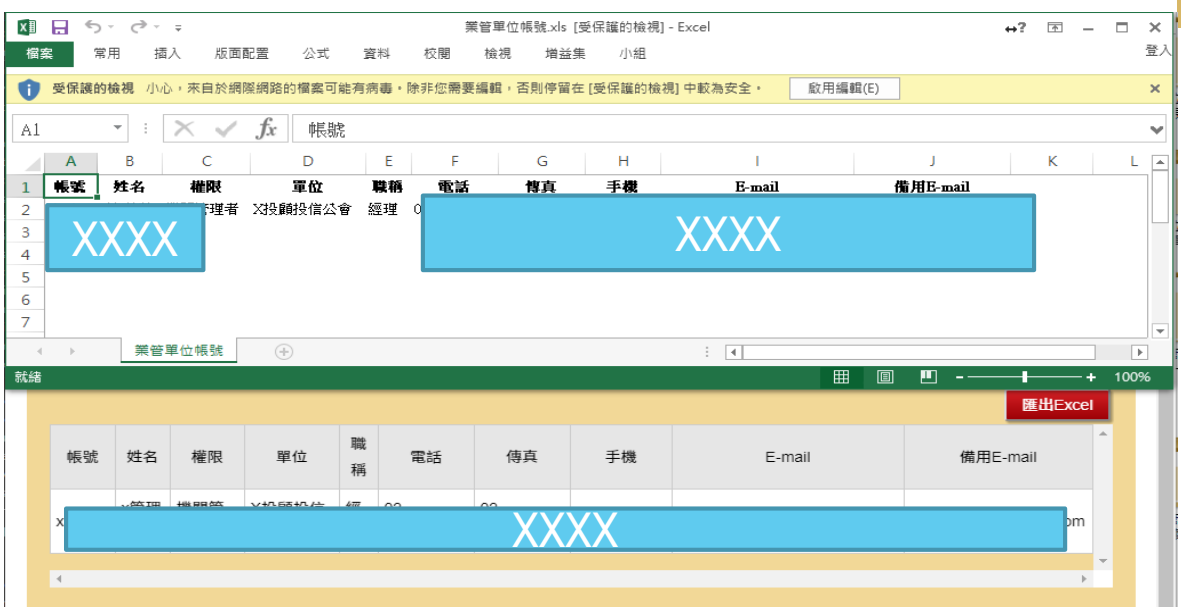

**匯出資料**

匯出EXCEL

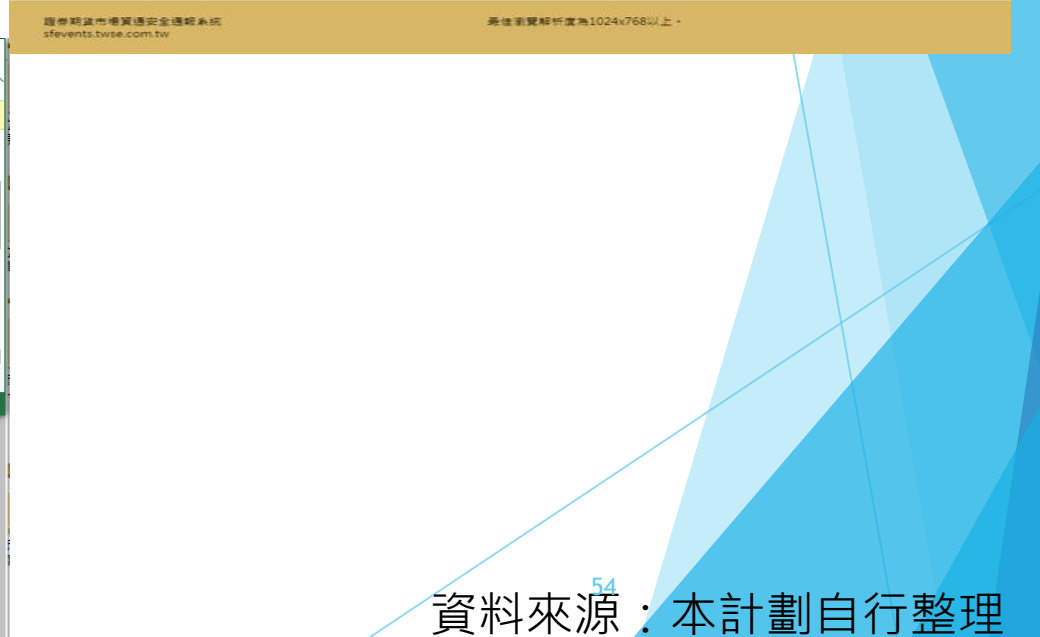

## **通報、業管管理者帳號功能操作說明** 系統公告

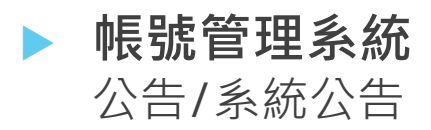

#### **■ 首頁 > 公告 > 系統公告**

系統公告

#### → 系統公告列表

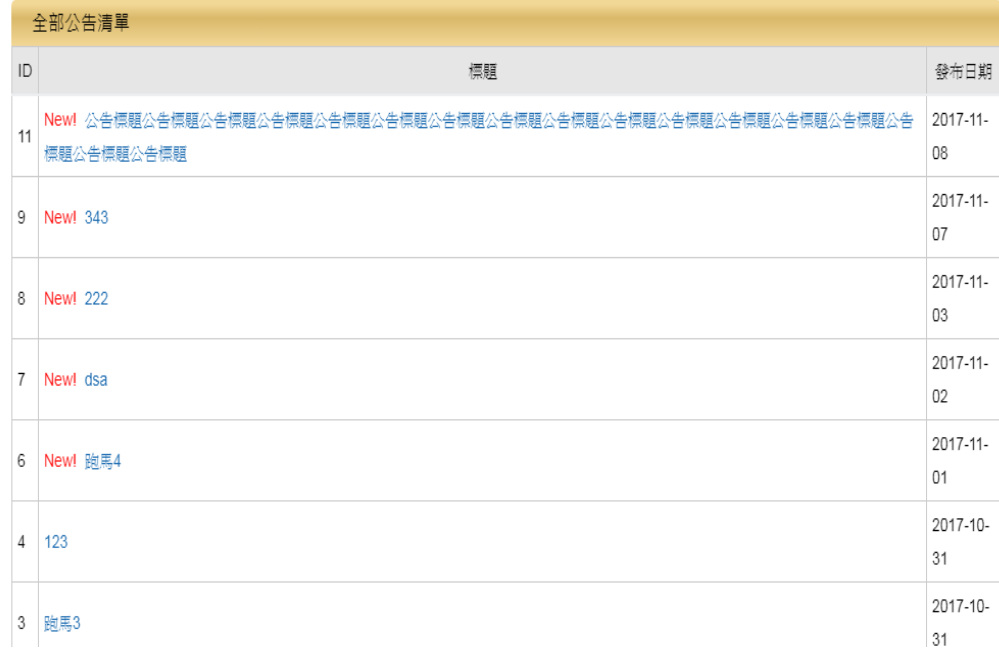

#### 

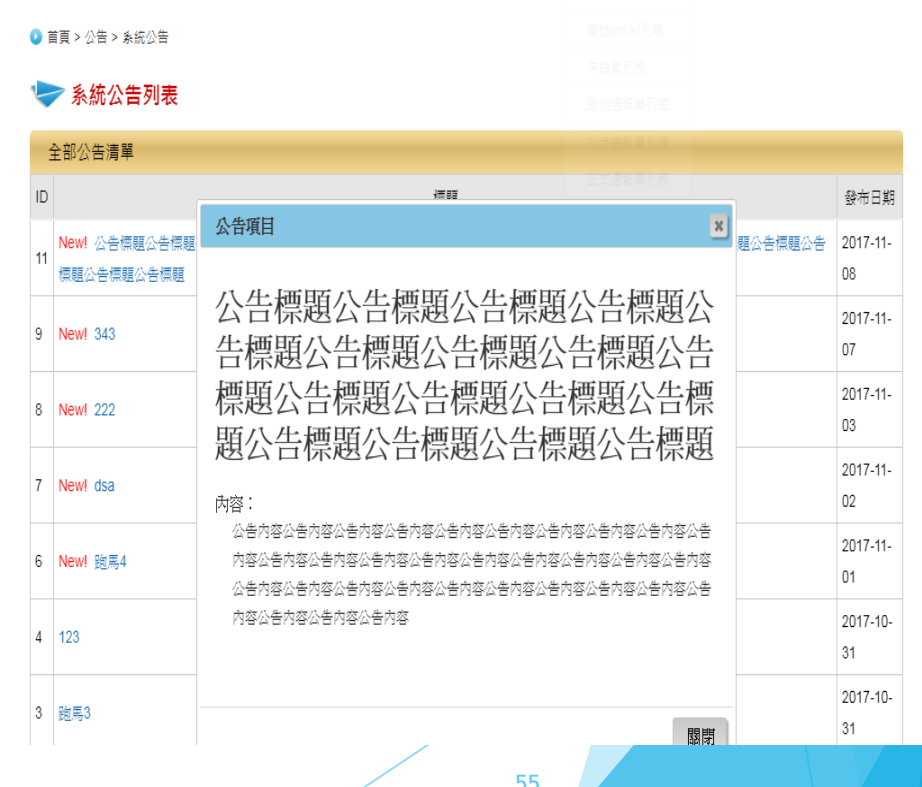